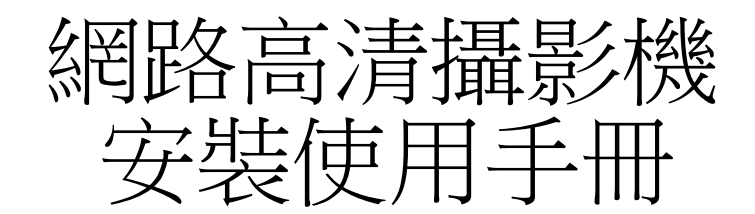

### 安全使用注意事項

此內容的目的是確保使用者正確使用本產品,以避免危險或財產損失。在使用此產品之前,請認真閱 讀此說明手冊並妥善保存以備日後參考。

如下所示,預防措施分為"警告"和"注意"兩部分: 警告:無視警告事項,可能會導致死亡或嚴重傷害。

注意:無視注意事項,可能會導致傷害或財產損失。

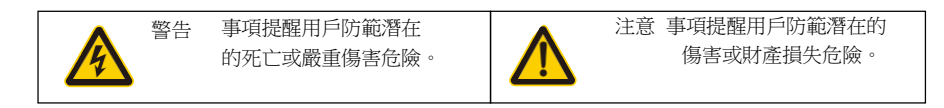

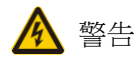

在本產品安裝使用中,必須嚴格遵守國家和使用地區的各項電氣安全規程。

- 1. 請使用正規廠家提供的電源適配器。
- 2. 請不要將多個網路攝影機連接至同一電源(超過適配器負載量,可能會產生過多熱量或導致火災)。
- 3. 在接線、拆裝等操作時請一定要將智慧球電源斷開,切勿帶電操作。
- 4. 在牆壁或天花板上安裝本產品時,請牢固地固定住網路攝影機。
- 5. 如攝影機中出現冒煙現象,或產生惡臭,或發出雜音,請立即關掉電源並且將電源線拔掉,並同經銷 商或服務中心聯繫。

6. 如果設備工作不正常,請聯繫購買設備的商店或最近的服務中心,不要以任何方式拆卸或修改設備。

(對未經認可的修改或維修所導致的問題,本公司不承擔責任)。

# 注意

1. 請不要使物體摔落到設備上或大力震動設備,並使設備遠離存在磁場干擾的地點。避免將設備安裝 到表面震動或容易受到衝擊的地方(忽視此項可能會損壞設備)。

2. 請不要將攝影機瞄準強光物體,如太陽、白熾燈等,否則會造成攝影機的損壞。

3. 在室内使用的攝影機,不能暴露安裝於可能淋到雨或非常潮濕的地方。

4. 避免將設備放在陽光直射地點、或通風不良的地點,或如加熱器或暖氣等熱源附近(忽視此項可能會 導致火災危險)。

5. 為了避免攝影機損壞,切勿把攝影機設置在有油煙或水蒸氣、溫度過高或有很多灰塵的場所

6. 清潔時,用軟布擦拭掉殼體上的污垢。清理污垢時,應以幹布清理,污垢不易清除時,可用中性清 洗劑輕拭乾淨,切勿使用鹼性清潔劑洗滌。鏡頭上如果粘有灰塵,請使用專用鏡頭紙擦拭。

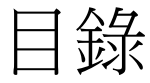

- <sup>一</sup>.[產品概述](#page-5-0)
- <sup>二</sup>.[功能特點](#page-5-1)
- 2.1 .[網路管理](#page-5-2)
- 2.2 .[用戶管理](#page-5-3)
- 2.3 .[報警聯動功能](#page-6-0)
- 2.4 .[存貯功能](#page-6-1)
- 2.5 .彩色/[黑白轉換功能](#page-6-2)
- 2.6 .[背光補償功能](#page-6-3)
- <sup>三</sup>.[性能特點](#page-7-0)
- 3.1.[內置網路視訊伺服器](#page-7-1)
- <sup>四</sup>.通過 WEB [存取控制網路攝影機](#page-7-2)
- 4.1 .[外掛程式的安裝](#page-7-3)
- 4.2 .登錄 WEB [用戶端](#page-11-0)
- 4.3 .[雲台控制](#page-15-0)
	- 4.3.1 .[雲台水準和垂直運動](#page-16-0)
	- 4.3.2 .[幅度設置](#page-16-1)
	- 4.3.3 .[鏡頭控制](#page-17-0)
	- 4.3.4 .[添加與調用預置點](#page-18-0)
	- 4.3.5 .[添加與調用點間巡航](#page-18-1)
- 4.4 .[顏色設置](#page-20-0)
	- 4.4.1 [顏色配置](#page-20-1)
	- 4.4.2 [其他設置](#page-20-2)
- 4.5 .[用戶端配置](#page-21-0)
- 4.6.[重播](#page-22-0)
	- 4.6.1 .[遠程重播](#page-22-1)
	- 4.6.2 .[本地重播](#page-25-0)
- 4.7.[日誌](#page-25-1)
- 4.8.[退出](#page-25-2)
- [五.網路攝影機設備配置功能](#page-26-0)
- 5.1 .[錄影功能](#page-26-1)
	- 5.1.1 .[錄影設置](#page-27-0)
	- 5.1.2 .[圖片存儲](#page-28-0)

# 5.2 .[報警功能](#page-30-0)

- 5.2.1 .[移動偵測](#page-30-1)
- 5.2.2 . 頻 [道遮](#page-33-0)蔽
- 5.2.3 .[視頻丟失](#page-34-0)
- 5.2.4 .[報警輸入](#page-35-0)
- 5.2.5 .[報警輸出](#page-36-0)
- 5.2.6 .[智慧分析](#page-36-1)

# 5.3 .[系統設置](#page-38-0)

- 5.3.1 .一般[設置](#page-38-1)
- 5.3.2 .[編碼設置](#page-40-0)
- 5.3.3 .[網路設置](#page-42-0)
- 5.3.4 .[網路服務](#page-44-0)
- 5.3.5 .[輸出模式](#page-48-0)
- 5.3.6 .[雲台設置](#page-49-0)
- 5.3.7 .攝影機參數
- 5.4 .[管理工具](#page-53-0)
	- 5.4.1 .[硬碟管理](#page-53-1)
	- 5.4.2 .[用戶管理](#page-55-0)
	- 5.4.3 .[自動維護](#page-57-0)
	- 5.4.4 .[恢復默認](#page-58-0)
	- 5.4.5 .[導入匯出](#page-59-0)
	- 5.4.6 .[重啟](#page-60-0)
	- 5.4.7 .[系統升級](#page-60-1)
- 5.5 .[系統資訊](#page-61-0)
	- 5.5.1 .[硬碟資訊](#page-61-1)
	- 5.5.2 .[日誌資訊](#page-62-0)
	- 5.5.3 .[版本資訊](#page-64-0)

### <span id="page-5-0"></span><sup>一</sup>.產品概述

網路攝影機安裝、使用方便,無需煩瑣的綜合佈線,可把即時圖像經過壓縮並在同一時刻 通過網路傳輸給不同使用者。可以在世界上任何網路覆蓋的地方通過連接網路攝影機,流覽即 時圖像並可存儲與控制。支持多種網路通訊協定如 HTTP、TCP、UDP、FTP 等。使用遠端集中 管理平臺,可以方便地從遠端對多台網路攝影機進行管理和控制。內置 WEB 伺服器,只要普通 的流覽器即可監視,支援多使用者同時流覽圖像。

網路攝影機的種種特性使之適合於各行各業大面積、活動目標的監視,廣泛應用於電力 系統、電信部門、銀行保安、廠礦企業、智慧大廈、智慧社區、城市道路、機場、車站等監控場 合,作為安防和消防監控系統的圖像監控器材。

<span id="page-5-1"></span><sup>二</sup>.功能特點

<span id="page-5-2"></span>2.1 .網路管理

通過 IE 流覽頁 WEB 方式或集中管理軟體, 實現網路遠端系統管理;可通過網路來設定 實現網路攝影機的所有功能。 除此之外, 網路攝影機最大的優點在於它無須其他很多設備, 只要有一台 PC 機和網線將電腦與網路攝影機連入網路, 直接通過 IP 位址存取控制網路攝 影機, 使得操作簡便且易於管理,通過 IP 位址的訪問, 便於網路攝影機的集中控制管理。

<span id="page-5-3"></span>2.2 .用戶管理

每個組有不同的管理許可權並可以任意編輯,每個用戶隸屬於一個組。在無使用者登錄狀 態下,監視許可權可以被任意設定。配置使用者組及使用者資訊, 可同時有多個網路使用者 登錄同一台網路攝影機, 並根據許可權的設定對網路攝影機進行操作控制。

#### <span id="page-6-0"></span>2.3 .報警聯動功能

該網路攝影機有 2 路接地報警輸入, 1 路繼電器輸出. 除了有報警聯動雲台控制外, 還 可聯動錄影,抓圖,報警輸出 並能發揮網路的功能, 進行聯動發送郵件,上傳檔等的功能設 定。

<sup>注</sup>: 具體的設置方法見後第四、五章具體設置。

<span id="page-6-1"></span>2.4 .存貯功能

根據使用者的配置和策略,比如通過報警和定時設置將相應的視頻資料集中存貯到中心伺服 器上,使用者可以根據需要通過本地 WEB 端進行錄影,錄影檔存放在 WEB 端運行的電腦上。網路 攝影機錄影還可存儲在前端 SD 卡上。

<span id="page-6-2"></span>2.5 .彩色/黑白轉換功能

可設置為自動低照度轉換和手動低照度轉換,在自動轉換模式下,攝影機會根據環境光線 的變化自動轉換感測器照度。在手動轉換模式下可通過按鍵來選擇是彩色顯示或黑白顯示。

<span id="page-6-3"></span>2.6 .背光補償功能

當背景上出現強光時,物體會變得黑暗,像黑影一樣。背光補償功能即攝影機鏡頭在強光 背景下可自動對較黑暗的目標進行亮度補償,對光亮的背景進行調整,避免因背景亮度過高而 造成整個書面的一團光亮,目標卻因黑暗而不可辨別,從而獲得清晰的圖像。

### <span id="page-7-0"></span><sup>三</sup>.性能特點

- <span id="page-7-1"></span>3.1 .內置網路視訊伺服器
	- 涌過網路,將網路攝影機經過壓縮的一路視頻資料傳輸到網路終端解壓後呈現
	- 同時建立連接個數 1-5個
	- 支持 HTTP、TCP、UDP、RTSP 等網路通訊協定
	- 支援 WEB 方式訪問系統,應用於廣域網路環境
	- 支持花生殼,希網等免費功能變數名稱
	- 支援 IP 位址動態分配
	- 支援主輔雙碼流輸出

### <span id="page-7-2"></span>四.通過 WEB 存取控制網路攝影機

<span id="page-7-3"></span>4.1 .外掛程式的安裝

#### 安裝前準備

在確保網路攝影機與使用者電腦的所有硬體連接完畢並且設備供電正常後,打開電腦, 運行 ping 網路攝影機的 IP 位址(注意:網路攝影機的 IP 位址在局域網中必須是唯一的), 如網路攝影機 IP 為 10.1.4.100,則運行 ping 10.1.4.100,如果網路攝影機有回應如下圖 所示,表示網路連接正常,可以下載外掛程式。

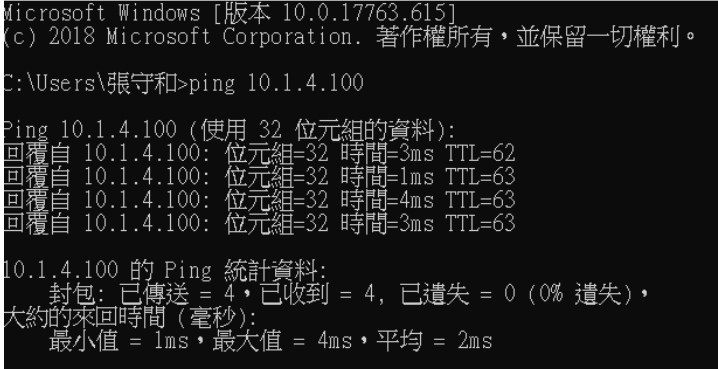

開始下載外掛程式

打開 IE 流覽器,在位址欄中輸入網路攝影機 IP 位址 (預設為 192.168.1.10) 系統會 提示是否安裝此外掛程式,按一下安裝,流覽器將會自動載入 IE 外掛程式。

注意:如果使用者的電腦中有相關控制項欄截之類的軟體,它們將會對外掛程式的載入進行欄 截,那麼請將此軟體的相關設置改為允許安裝。

排除上述原因後,外掛程式安裝仍然失敗,那麼請更改 IE 流覽器的安全級別並允許一 些控制項的啟動。具體方法如下:

**9** / **69**

1.在默認級別下執行以下操作安裝

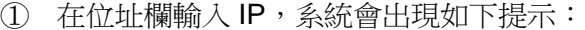

此网页需要运行以下加载项:"不可用"的"捽件名称不可用"。 有何风险(W)?

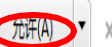

<sup>②</sup> 按一下上圖中的"允許",出現如下圖標注所示提示:

Internet Explorer 阻止了此网站安装 ActiveX 控件。 有何风险(W)?

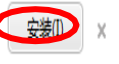

③ 按一下"安裝"彈出如下圖所示對話方塊:

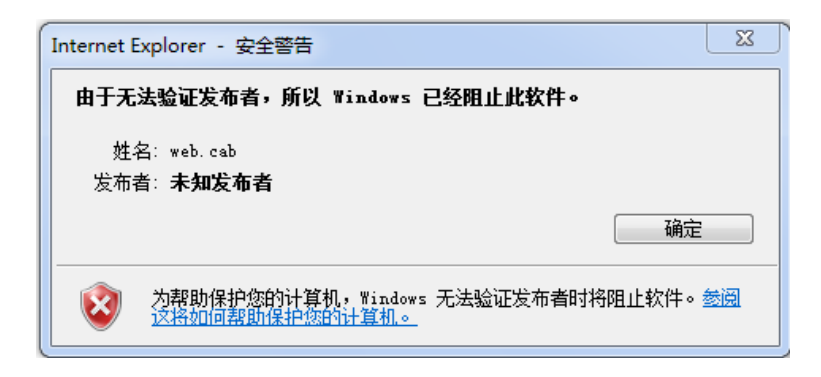

外掛程式安裝失敗,需要修改 IE 安全等級,使外掛程式擁有安裝許可權,修改許可 權步驟如下。2.在 IE 介面選擇工具-Internet 選項-安全-自訂級別,進行 IE 安全等 級自訂設置,如下圖所示。

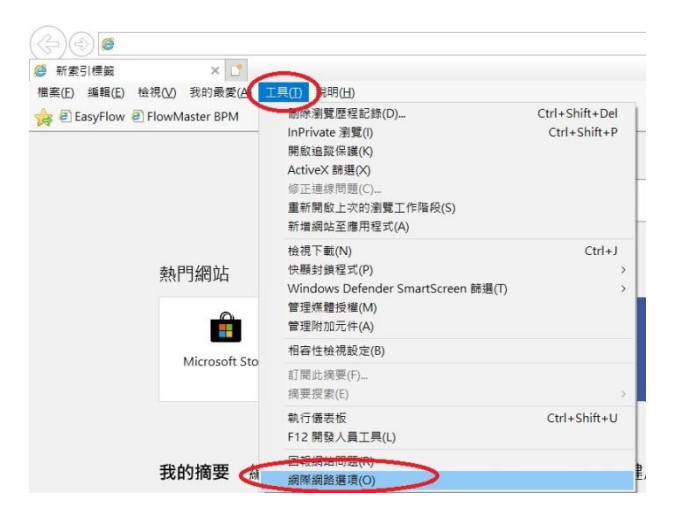

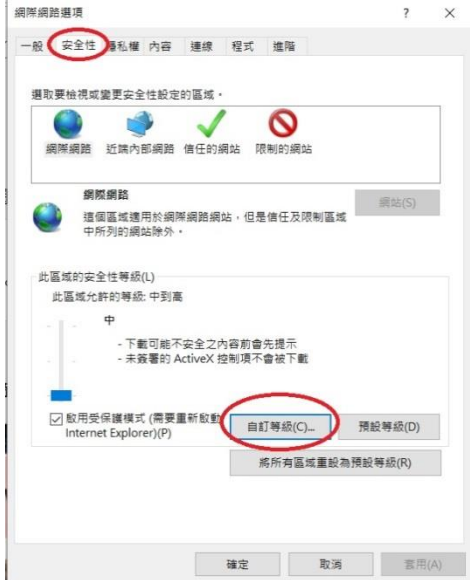

啟用下載和安裝 Activex 控制項和外掛程式的許可權,如下圖所示。確定應用後刷新 IE 流覽器, 開始下載和安裝 IE 控制項。

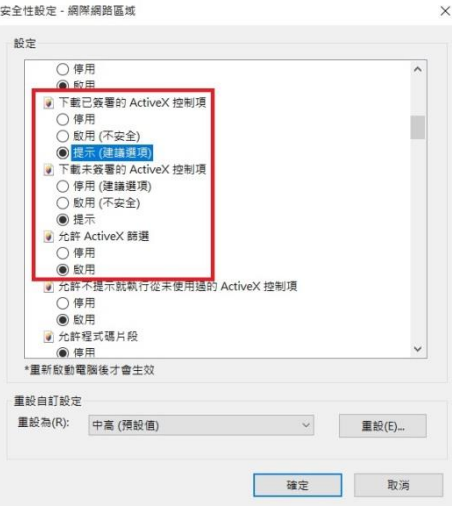

**11** / **69**

#### <span id="page-11-0"></span>4.2 .登錄 WEB 用戶端

面

打開 IE 流覽頁,在位址欄輸入網路攝影機的 IP 位址。出廠網路攝影機的預設 IP 為 192.168.1.10, 預設子網路遮罩為 255.255.255.0 。連接成功後, 出現如下圖 4-1 所示介

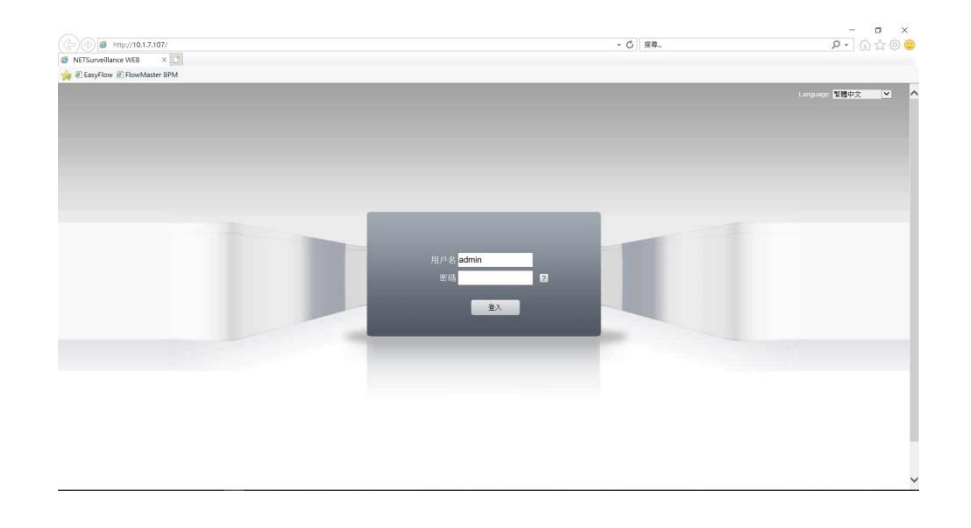

4-1

網路攝影機出廠預設的用戶名: admin 密碼: 空, 這個用戶名為保留帳號不能刪除只能 修改密碼。若登陸的帳號無效或密碼錯誤則系統會有相應提示。使用 admin 用戶登陸,彈出 對話方塊選擇主碼流還是輔碼流連接預覽畫面,如圖 4-2 所示

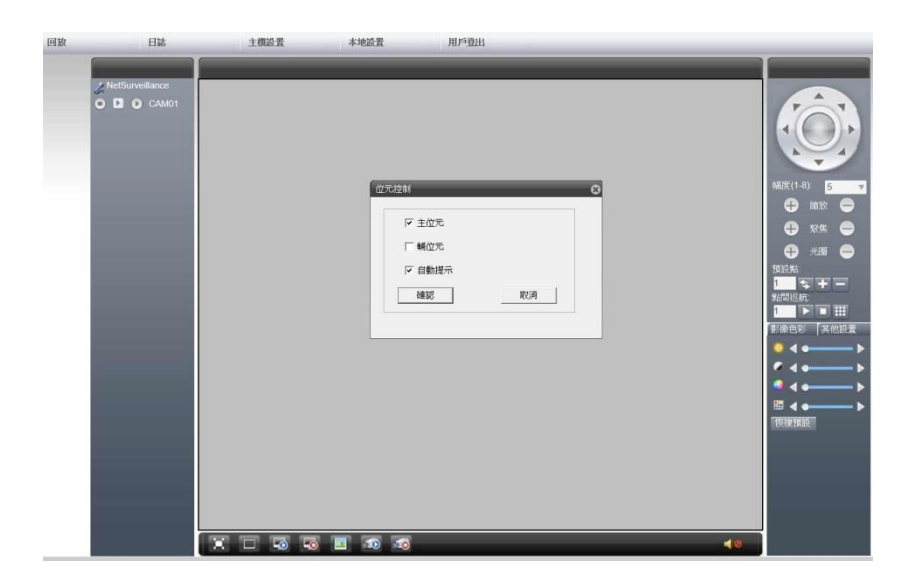

4-2

選擇主碼流連接預覽畫面,點擊確定顯示預覽畫面,如圖 4-3 所示

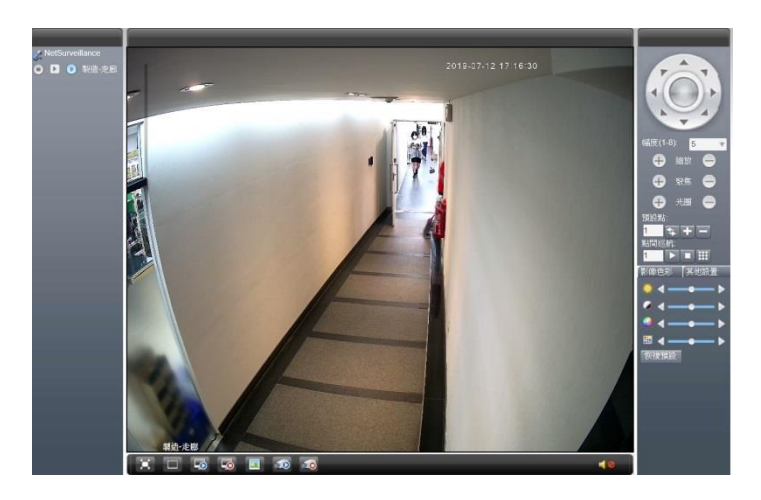

$$
4-3
$$

重播:本地和遠端錄影和抓圖檔的重播流覽

日誌:查詢網路攝影機的報警,操作資訊

設備配置:網路攝影機功能配置,詳細介紹見第5節

用戶端:WEB 端配置

退出:退出登陸

顏色設置:WEB 端預覽畫面顏色設置

其他設置:網路攝影機顏色設置和網路攝影機重啟雲台控制:詳細介紹見第4.2節。

其他圖示功能:

| 對講      | œ  | 端錄影<br>用  | ь   | 輔碼流   | Þ      | 主碼流 |
|---------|----|-----------|-----|-------|--------|-----|
| 音訊      |    | 戶端抓圖<br>用 | -0  | 關閉全通道 | Page 1 | 全屏  |
| 關閉全通道錄影 | ΩC | 全通道錄影     | رصا | 打開全通道 |        |     |

### <span id="page-15-0"></span>4.3 .雲台控制

雲台控制介面如圖 4-4 所示。

注意: 進行雲台控制時, 請先到系統設置-雲台設置中配置正確的協定, 位址, 串列傳輸速率, 資料位元等 資訊,否則將無法控制雲台。

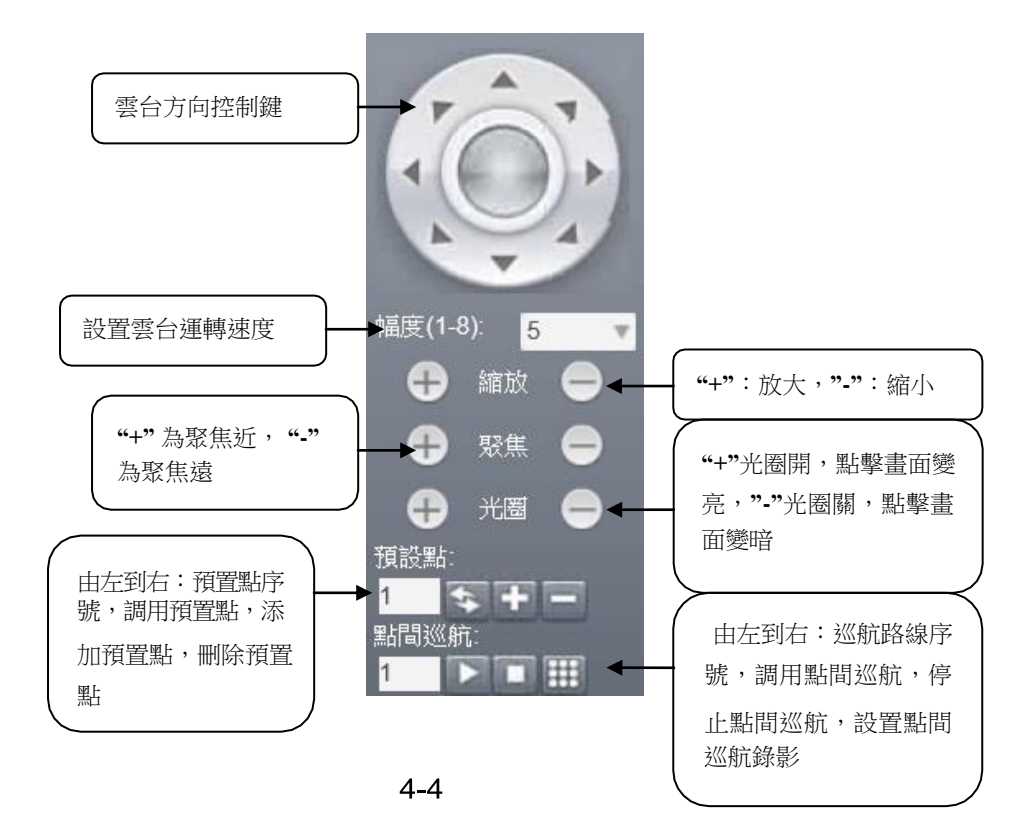

**16** / **69**

<span id="page-16-0"></span>4.3.1.雲台水準和垂直運動

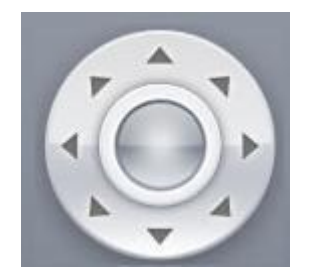

用戶可以通過操作控制上圖中的上下左右以及斜方向的方向鍵從而控制雲台的上下左 右轉動以及左上、左下、右上、右下方向的轉動。其中運動速度的大小可在步長設定中修改。

<span id="page-16-1"></span>4.3.2. 幅度設置

$$
\text{Hilb} (1-8): \quad \boxed{5} \qquad \qquad \boxed{1}
$$

步長主要是用於控制雲台的運轉速度,步長越大雲台運轉的幅度越大,步長越小雲台運轉 的幅度越小;共有1-8 八個步長等級可供選擇, 1 是最低步長, 8 是最高步長。

<span id="page-17-0"></span>4.3.3 .鏡頭控制

鏡頭控制功能是通過雲台的變倍、變焦、光圈來控制網路攝影機的鏡頭。

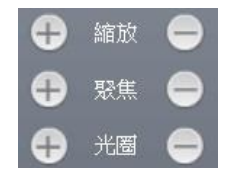

(1)變倍控制

使用者可以通過控制變倍按鈕實現焦距控制,上圖中變倍左右鍵來控制,點擊左上為放 大,點擊右 為縮小, 調整焦距的遠近, 得到所需的全景書面或是近景視圖。

(2)變焦控制

變焦是調節攝影機書面中的一個物體或場景的清晰程度的過程,按住左上後, 距離遠的物體或場景清晰起來,距離近的物體模糊,按住左■,距離近的物體或場景清晰, 距離遠的模糊,通過點擊左右鍵,可以使監視場景清晰。初始化和網路攝影機水準或垂直移動以 及進行變倍操作後,聚焦均為自動聚焦模式。

(3)光圈控制

光圈是用來調節雲台書面的亮度的,當按住左鍵 ■ " 預覽書面變亮,按住右鍵 ■" 預 覽畫面變暗,通過點擊左右鍵來調節畫面亮度。初始化和當雲台進行水準或垂直位置操作或者進 行變倍操作時,光圈均為自動狀態,即通過自動感測周圍環境光線變化,迅速做出調整,使得 輸出的圖像亮度穩定。

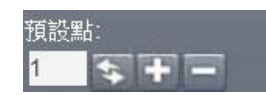

<span id="page-18-1"></span><span id="page-18-0"></span>預置點功能是網路攝影機將當前位置和鏡頭焦距,光圈等參數存儲到記憶體中,需要時可 以迅速調用這些參數並將雲台和攝像頭調整至該位置的功能。

網路攝影機運轉到要添加預置點的位置,填入預置點序號,點擊 1" 添加這個預置點, 最多可以添加 255 個預置點。

預置點處輸入一個已經添加成功的預置點序號,點擊 "調用這個預置點。 預置點處輸入一個已經添加成功的預置點序號,點擊 ■ 刪除這個預置點。

4.3.5 .添加與調用點間巡航

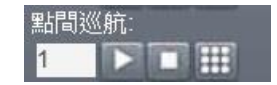

點間巡航功能是網路攝影機將已經添加的多個預置點組成一條路線存儲到記憶體中,需 要時可以迅速調用,使網路攝影機可以沿該路線依次經過添加的預置點並在每個預置點停留設 置的時間長度。

點間巡航處輸入一個要添加的點間巡航序號。

點擊 ",彈出如下圖設置框,添加以存在預置點到該序號的巡航路線

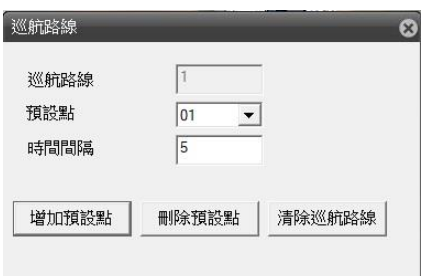

【預置點】:選擇要添加到巡航路線的預置點序號(該預置點應已設置過)。

【時間間隔】:進行巡航時,兩個預置點調用的時間間隔長度。

【增加預置點】:增加選中預置點到該序號的巡航路線。

【清除預置點】:刪除該序號巡航路線中選中的預置點。

【清除巡航路線】:刪除該序號的整條巡航路線

選取一條已經設置好的續航路線序號,點擊 ▶ "調用這條巡航路線。 選取正在巡航的續航路線序號,點擊 ■ 停止巡航。

<span id="page-20-0"></span>4.4 .顏色設置

設置 WEB 端預覽畫面的顯示效果。

#### <span id="page-20-1"></span>4.4.1 顏色配置

設置 WEB 端書面顏色, 如圖 4-5 所示。

注:該功能只是調節當前 WEB 端畫面顏色,其不會影響攝影機端的畫面顏色。

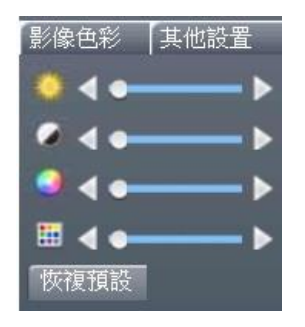

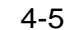

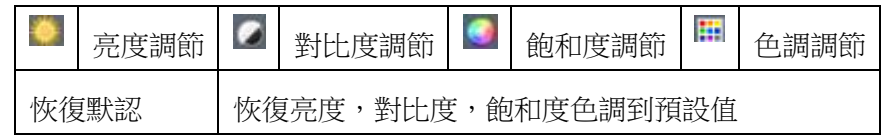

<span id="page-20-2"></span>4.4.2 其他設置

1.重啟:通過用戶端軟重啟攝影機。

2.切換比例:預覽畫面顯示比例在 4:3 和 16:9 之間進行切換。

3.圖像顏色:設置攝影機端預覽書面顯示效果,如圖 4-6 所示。

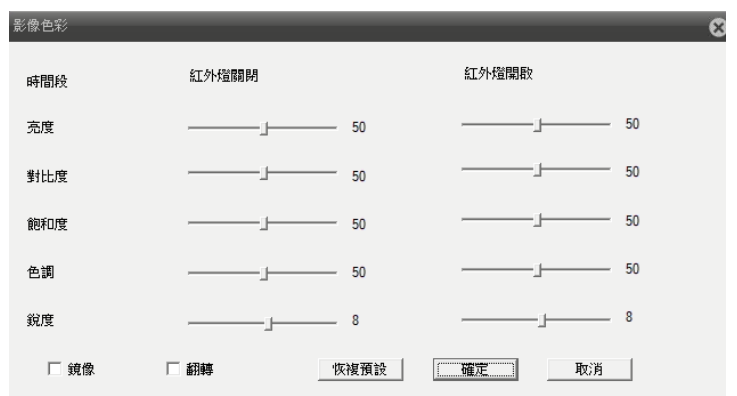

4-6

【亮度】:調節預覽畫面顯示的明或暗。

【對比度】:調節預覽畫面通透性。

【飽和度】:調節預覽畫面色彩性。

【色調】:調節預覽畫面冷暖色調。

【紅外燈開啟】:紅外燈開啟時所對應的亮度、對比度、飽和度、色調等有效。

【鏡像】:啟用後預覽畫面左右翻轉。

【翻轉】:啟用後預覽畫面上下翻轉。

【恢復默認】:恢復圖像顏色配置到預設狀態。

<span id="page-21-0"></span>4.5 .用戶端配置

1.告警設置:設置外部報警,移動偵測等報警的聯動設置,如聯動報警監控,報警提示音 等功能

2.系統設置:設置用戶端錄影抓圖等資訊。

【錄影目錄】:設置用戶端錄影的存儲路徑。

【長度】:單個用戶端錄影檔的長度,可在 1-120 分鐘之間選擇。

【圖片目錄】:設置用戶端抓圖的存儲路徑。

【本地錄影保存為 AVI 格式】:設置本地錄影保存為 AVI 格式,點認為 H264 格式。 3.關於:顯示 WEB 控制項各模組的版本資訊。

<span id="page-22-0"></span>4.6 .重播

點 回放,彈出【重播】對話方塊,如圖 4-7 所示。其可通過遠端重播和本地重播兩 種方式。

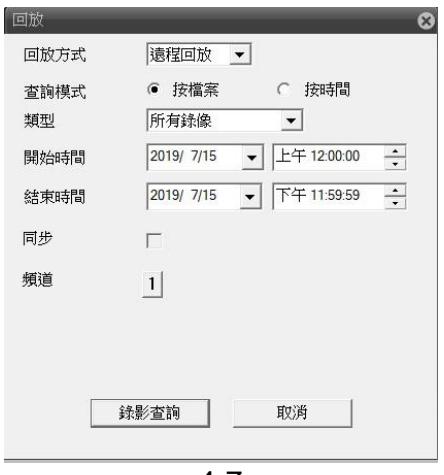

4-7

<span id="page-22-1"></span>4.6.1 .遠程重播

重播方式選擇遠端重播,重播攝影機內 SD 卡中的錄影和抓圖檔。

【重播模式】:按檔和按時間兩種重播模式。

【類型】:按照所選分類查詢錄影抓圖檔,包含所有錄影,外部報警,視頻檢測,普通錄 影,手動錄影,所有圖片,告警抓拍,視頻檢測抓拍,手動抓拍等類型。

【開始,結束時間】:查詢該時間段內的錄影抓圖檔。

1.按文件查詢,如圖 4-8 所示。

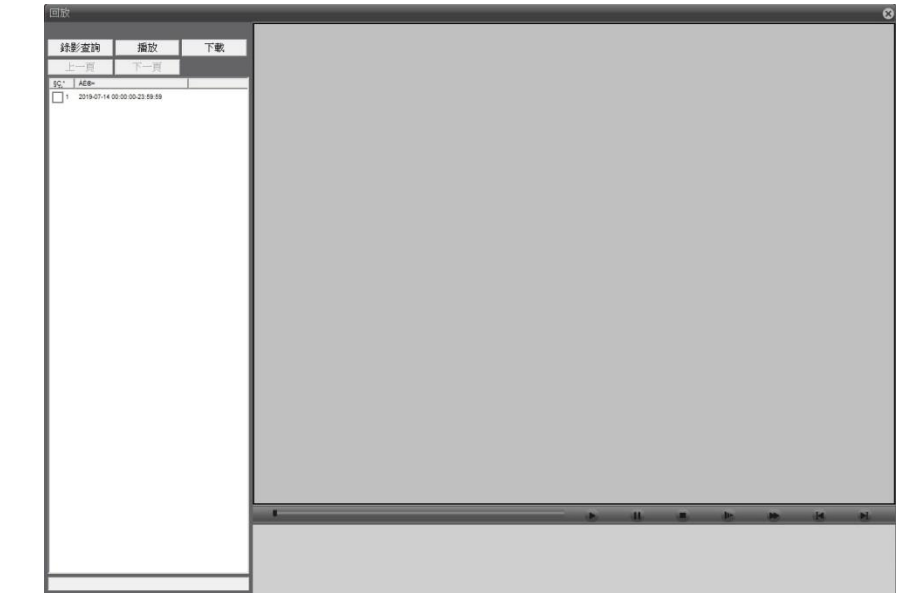

4-8

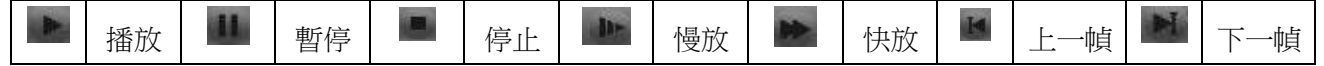

【錄影查詢】:返回到錄影查詢對話方塊。

【播放】:選中需要重播的檔,點擊播放按鈕,開始檔重播。注意: 按兩下需要重播的檔,也可以重播該檔。

【下載】:選中需要下載的檔,點擊下載按鈕,彈出下載檔案存放路徑設置框和下載格式 選擇框,有 AVI 和 H264 兩種格式可選。

【上一頁,下一頁】:錄影檔數超過64時自動進行分頁,可通過該功能進行翻頁操 作。

2.按時間查詢

顯示一個錄影檔,其最多只能查詢到一天的錄影檔,按兩下查詢到錄影檔,開始重播,然 後可在時間軸上按兩下某一時間可以重播對應的錄影檔。如圖 4-9 所示。

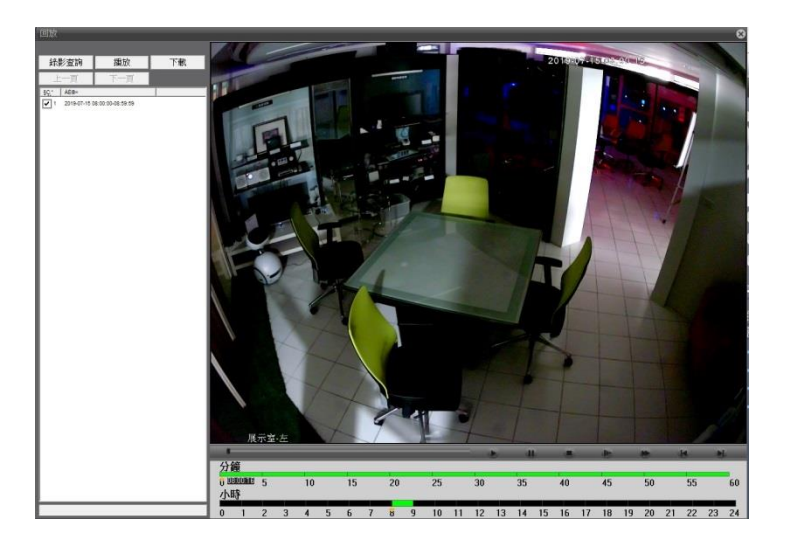

4-9

注:按時間杳詢到的檔其在時間軸上顏色顯示分別為:紅為外部報警錄影,藍為手動錄影, 綠為普通錄影。灰為檢測錄影(包括移動偵測、視頻遮擋、視頻丟失錄影)。

<span id="page-25-0"></span>4.6.2 .本地重播

重播方式選擇本地重播,重播用戶端錄影和抓圖檔。

點擊播放按鈕選擇播放檔路徑,其餘操作參見 4.6.1【遠程重播】。

<span id="page-25-1"></span>4.7.日誌

WEB \_ 端日誌資訊,包括告警日誌和操作日誌,告警日誌記錄攝影機的報警資訊;操作日誌 記錄使用者登錄資訊。

注:在告警日誌介面可選擇是否啟用日誌自動提示功能。

<span id="page-25-2"></span>4.8 退出

退出 WEB 登陸,返回到 WEB 登錄介面。

# <span id="page-26-0"></span>五.網路攝影機設備配置功能

【設備配置】對話方塊,如圖 5-1。

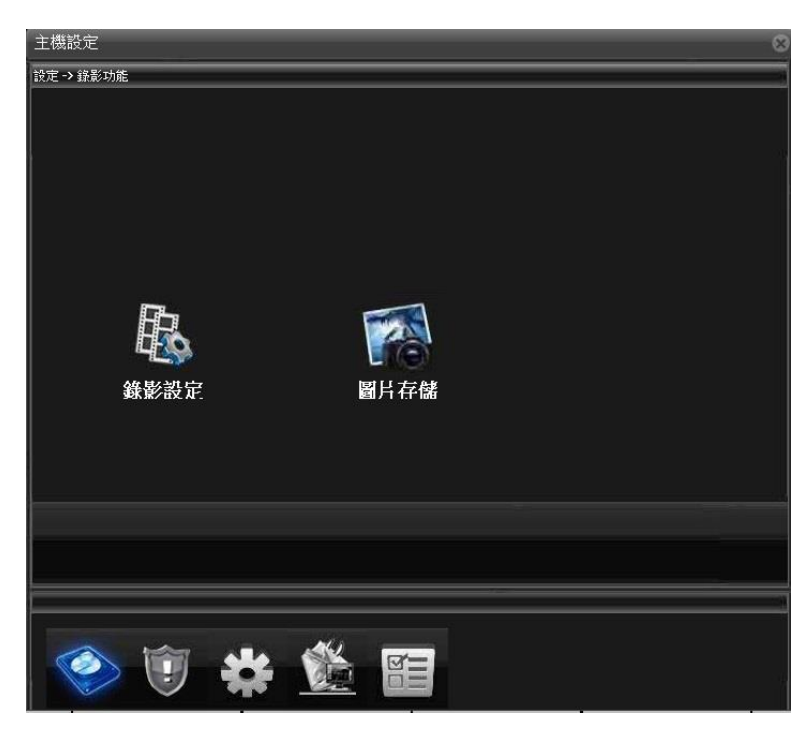

5-1

### <span id="page-26-1"></span>5.1 .錄影功能

點 , 彈出【錄影功能】對話方塊, 如圖 5-1 所示。

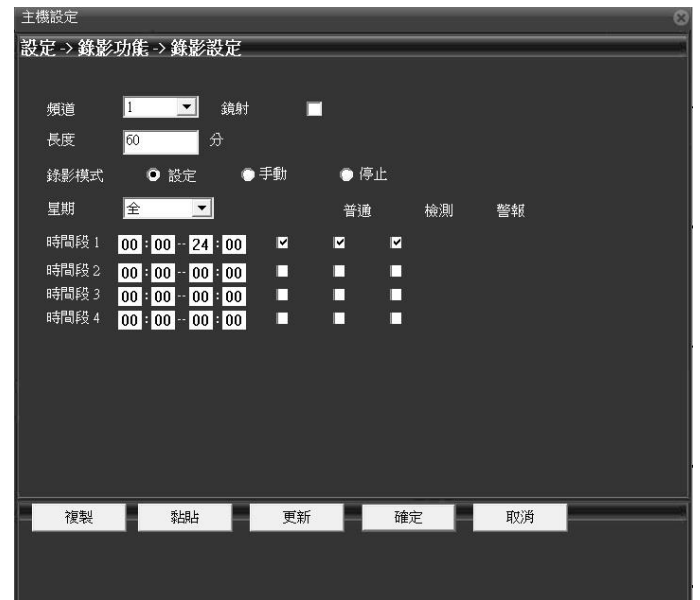

<span id="page-27-0"></span>點 , 彈出【錄影設置】對話方塊,如圖 5-2 所示。

5-2

錄影設置功能可以設置每段錄影的時間長度和預錄時間,提供配置,始終,關閉三種錄 影模式供選擇。

1.配置錄影:可選擇不同日期進行不同時間段的定時錄影,定時錄影又分為普通錄影, 檢測錄影和報警錄影。用戶每天最多可設置 4 個不同時間段的普通錄影、檢測錄影和報警錄影。

2.始終錄影:選中該功能後,網路攝影機進行不間斷錄影。

3.關閉錄影:網路攝影機停止錄影。

**28** / **69**

注意:

1.檢測錄影和報警錄影要與報警功能中的聯動錄影功能配合使用才可以。

2.設置時間段時,錄影結束時間要大於開始時間。

3.該功能錄影檔是存儲到網路攝影機攜帶的 SD 卡中的,因此請確定網路攝影機中已 插入 SD 卡並檢測到 SD 卡的存在。

4.插入網路攝影機的 SD 卡有足夠的存儲空間且預設開啟 SD 卡滿迴圈覆蓋功能。

5.錄影功能預設是開啟的,插卡開機後即開始錄影。

<span id="page-28-0"></span>5.1.2 .圖片存儲

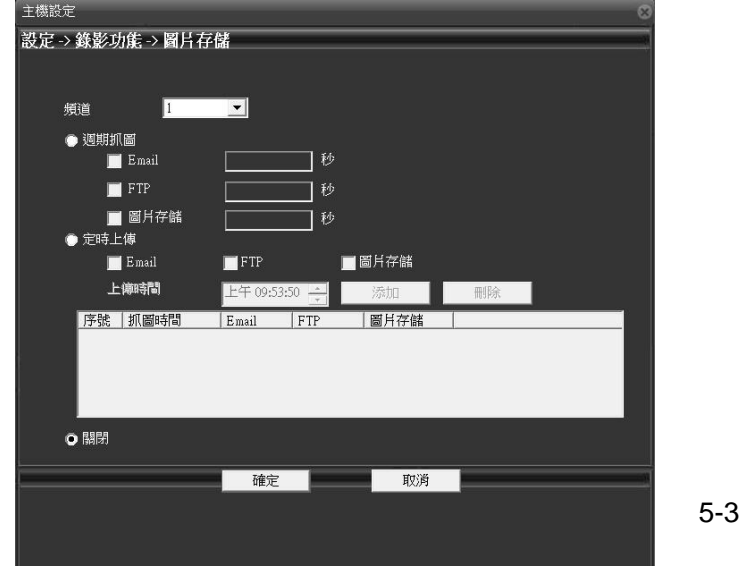

點圖,彈出【圖片存儲】對話方塊,如圖 5-3 所示。

**29** / **69**

圖片存儲功能可以設置預拍抓圖的張數,提供配置,始終,關閉三種抓圖模式供選擇。

1.週期抓圖:可選擇不同日期進行不同時間段的定時抓圖,定時抓圖又分為普通抓圖, 檢測抓圖和報警抓圖。用戶每天最多可設置 4 個不同時間段的普通抓圖、檢測抓圖和報警抓圖。

2.定時抓圖:選中該功能後,網路攝影機進行不間斷抓圖。

3.關閉抓圖:網路攝影機停止抓圖。 注意:

1.檢測抓圖和報警抓圖要與報警功能中的抓圖功能配合使用才可以。

2.設置時間段時,抓圖結束時間要大於開始時間。

3.該功能抓圖檔是存儲到網路攝影機攜帶的 SD 卡的快照盤中,請在網路攝影機中插 入 SD 卡並進行分區,分區後會自動分成讀寫盤和快照盤。

4.SD 卡快照盤中有足夠的存儲空間且自動開啟迴圈覆蓋功能。

5.抓圖功能默認是關閉的,使用時請開啟。

<span id="page-30-0"></span>5.2 .報警功能

點 ,彈出【報警功能】對話方塊,如圖 5-4 所示。

報警功能包括:移動偵測報警,視頻遮擋報警,視頻丟失報警,報警輸入報警,報警輸出, 智慧分析和異常處理功能。

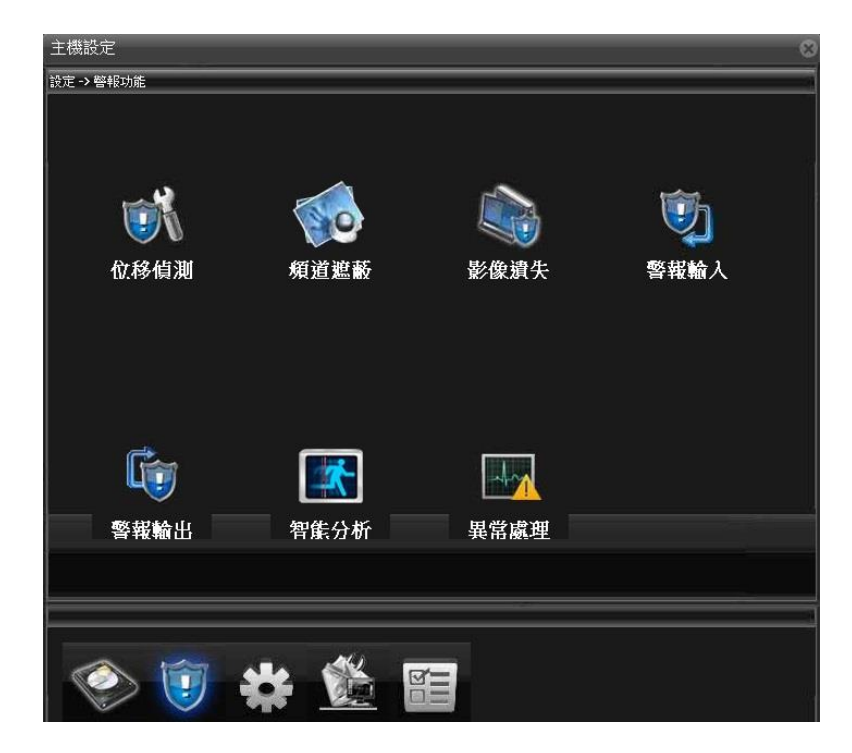

5-4

<span id="page-30-1"></span>5.2.1 .移動偵測

點點,彈出【移動偵測】對話方塊,如圖 5-5 所示。

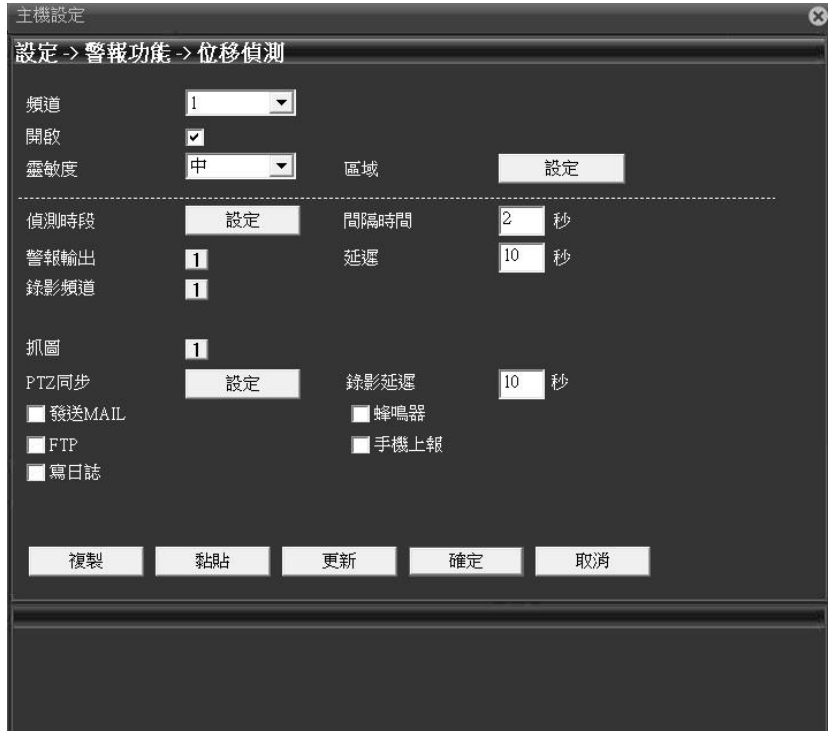

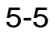

【通道】:選擇需要設置的通道數,網路攝影機預設 1 通道即可。

【啟用】:啟用移動偵測報警功能。

【靈敏度】:設置移動偵測報警的靈敏度,有最低/較低/中/較高/很高/最高 6 個等級可 選。

【區域】:設置移動偵測報警的觸發區域,最多可設置 396 個報警區域。如下圖所示, 藍色選中區域為動態檢測設防區,白色未選中為不設防區。

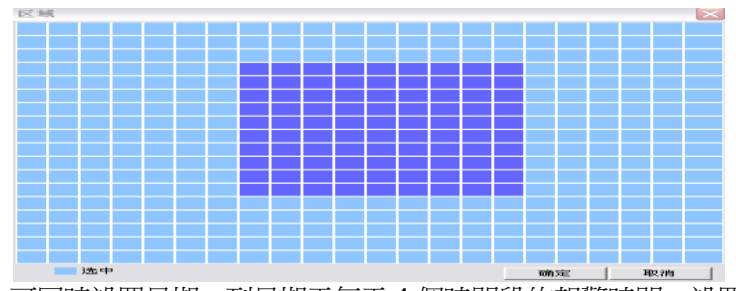

【時間段】:可同時設置星期一到星期天每天 4 個時間段的報警時間,設置時間之外觸 發移動偵測不會產生報警資訊。如下圖所示

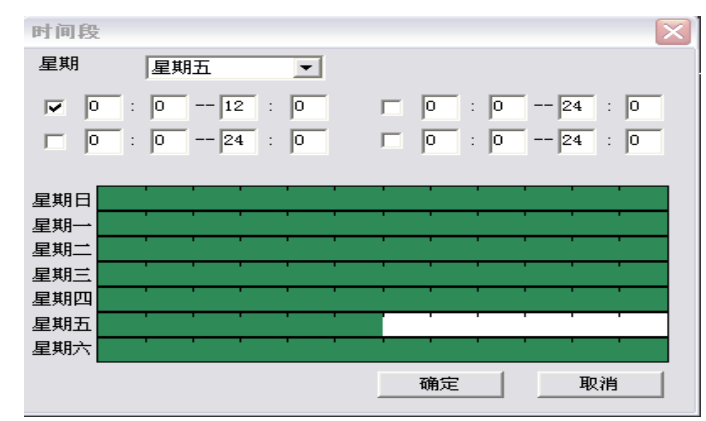

【間隔】:相鄰兩次報警分別產生報警資訊的最短間隔時間,可在 0 到 600S 之間設置。 【報警輸出】:啟用後聯動報警輸出功能。

【延時】:報警結束後,繼續輸出報警資訊持續的時間長度,可在 10 到 3000S 之間 設置。

【錄影通道】:觸發報警時,攝影機開始本地錄影,需開啟錄影設置功能中的檢測錄影。

【輪巡】:攝影機暫不支援該功能。

【抓圖】:觸發報警時,攝影機開始本地抓圖,需開啟圖片存儲功能中的檢測抓圖。

【雲台聯動】:產生報警時,關閉雲台聯動或者聯動預置點或點間巡航。

【錄影延時】:報警結束後,繼續進行本地錄影的時間長度,可在 10 到 300S 之間設置。

【發送 EMAILL】:觸發報警時,發送報警郵件到指定郵箱,郵箱設置見 5.3.4 網路 服務章節。

【FTP】:觸發報警時,發送抓圖和錄影檔到指定 FTP 伺服器,FTP 設置見 5.3.4 網 路服務章節。

【手機報警】:觸發報警時,發送報警資訊到指定 PMS 伺服器, PMS 設置見 5.3.4 網 路服務章節

<span id="page-33-0"></span>5.2.2 · 頻道遮蔽

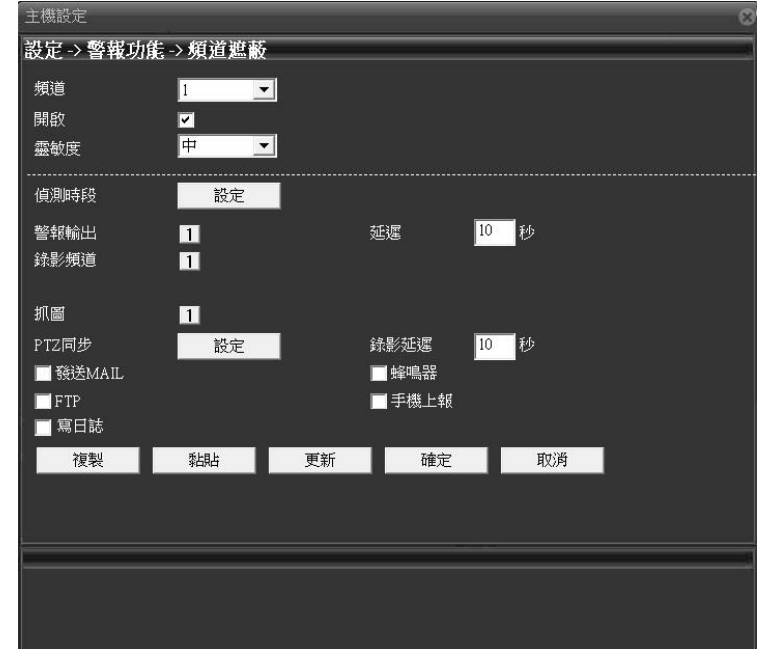

點 , 彈出【頻道遮擋】對話方塊,如圖 5-6 所示。

5-6

視頻遮擋報警的相關配置請參考 5.2.1.移動偵測 章節。

#### <span id="page-34-0"></span>5.2.3 .視頻丟失

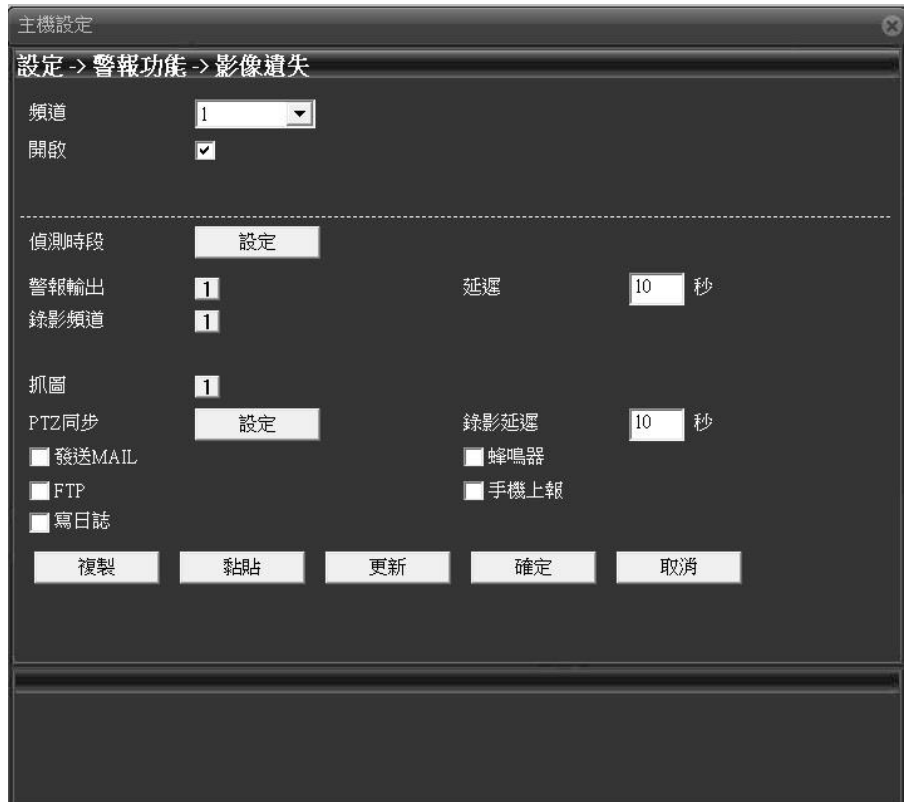

點 ,彈出【視頻丟失】對話方塊,如圖 5-7 所示。

5-7

視頻丟失報警的相關配置請參考 5.2.1.移動偵測 章節。

<span id="page-35-0"></span>5.2.4 · 報警輸入

點圖,彈出【報警輸入】對話方塊,如圖 5-8 所示。報警輸入可外接各類報警器。

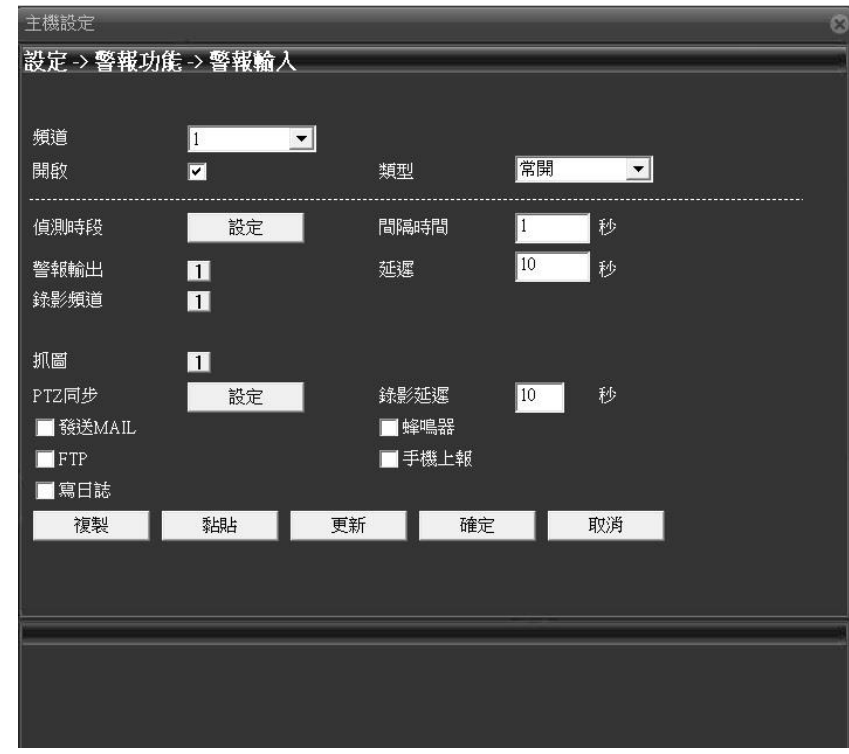

【通道】:選擇需要設置的通道數,網路攝影機預設為 1 通道。

【類型】:常開:報警通道為斷路,當觸發報警時形成通路產生報警資訊輸出。 常閉:報警通道為通路,當觸發報警時則形成斷路產生報警資訊輸出。

其他配置,請參考 5.2.1.移動偵測 章節。

<span id="page-36-0"></span>點 ,彈出【報警輸出】對話方塊,如圖 5-9 所示。報警輸出可外接警燈,警鈴等 警示設備。

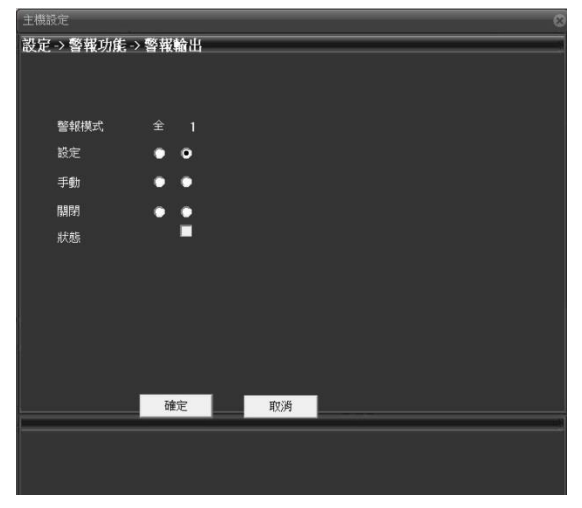

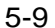

【配置】:按報警功能中是否啟用報警輸出決定輸出或不輸出報警信號。

【手動】:手工操作報警信號的輸出,啟用後報警信號一直輸出。

【停止】:報警輸出停止,即使報警功能中啟用報警輸出,也不會有報警信號輸出。

【狀態】:顯示報警輸出狀態,打√表示有報警輸出。

<span id="page-36-1"></span>5.2.6 · 智慧分析

點 <sup>大</sup>,彈出【智慧分析】對話方塊,如圖 5-10 所示。

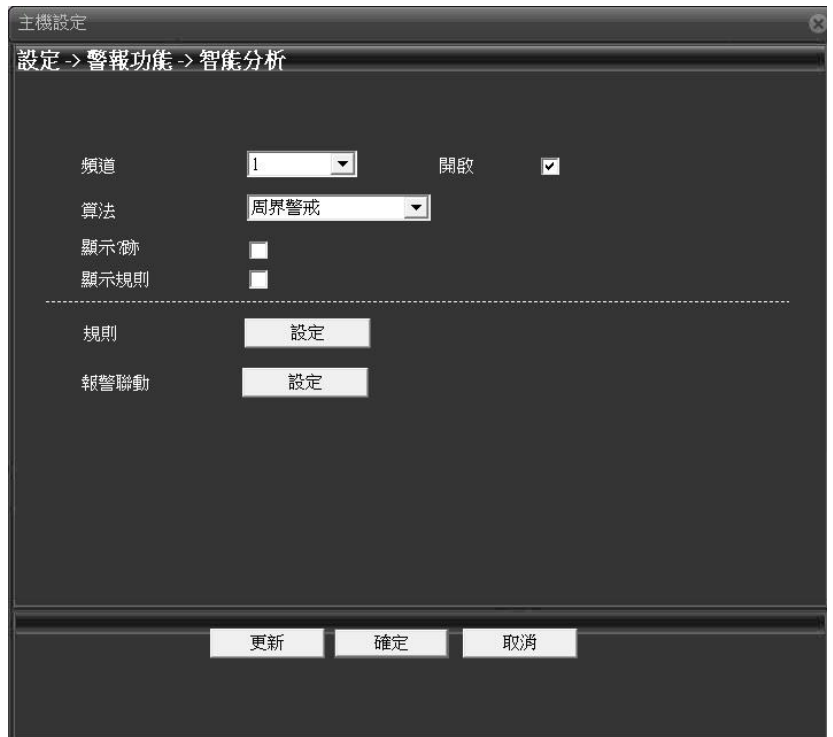

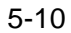

- 【通道】:選擇需要設置的通道數,網路攝影機預設 1 通道即可。
- 【啟用】:啟用智慧分析報警功能。
- 【演算法】:一種周界警戒演算法。
- 【規則】:點擊"設置"按鈕,打開規則"規則設置"對話方塊。如圖 5-10-01。

#### <span id="page-38-0"></span>5.3 .系統設置

點 ,進入系統設置對話方塊,如圖 5-11 所示。可進行普通設置,編碼設置,網路 設置,網路服務,輸出模式,雲台設置,串口設置和攝影機參數等功能配置。

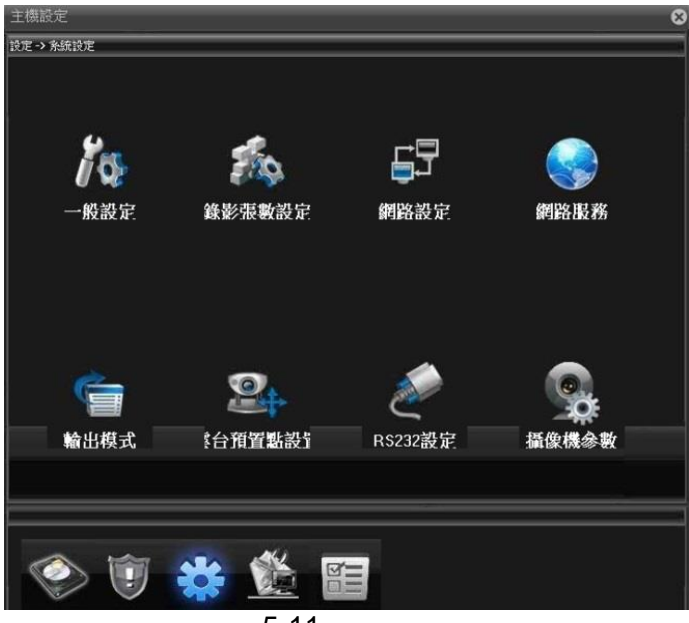

5-11

<span id="page-38-1"></span>5.3.1 .一般設置

點 ,彈出【一般設置】對話方塊,如圖 5-12 所示。

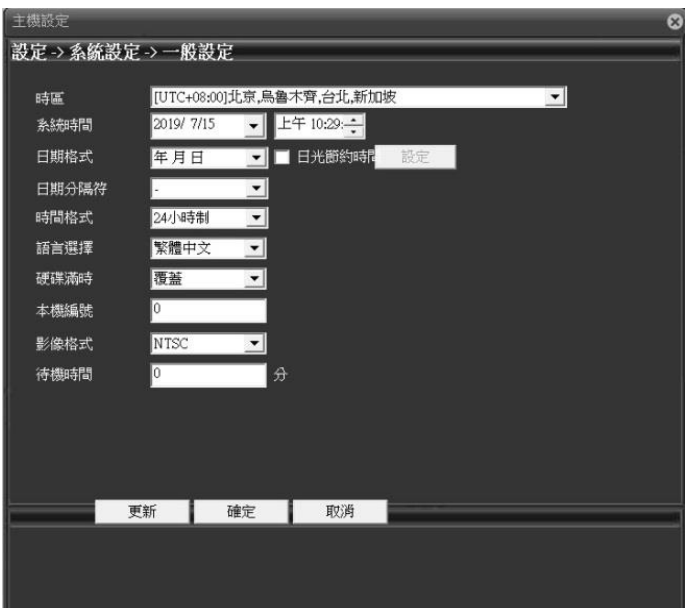

5-12

【系統時間】:人工調整系統的年月日時分秒。

【時區】: 默認為 CMT+8, 倫敦 GMT+0 柏林 GMT +1 開羅 GMT +2 莫斯科 GMT +3 新德里 GMT +5 曼谷 GMT +7 香港北京 GMT +8 東京 GMT +9 悉尼 GMT +10 夏威夷 GMT-10阿拉斯加GMT-9 太平洋時間GMT-8 美國山地時間GMT-7 美國中部時間GMT-6 美國東部時間 GMT-5 大西洋時間 GMT-4 巴西 GMT-3 大西洋-中部 GMT-2。

【日期格式】:設置預覽畫面中顯示年月日的顯示順序,提供年月日/月日年/日月年三種 格式。

【夏令時】:夏令時功能通過周或日期設置夏令的開始時間和結束時間。

【日期分隔符號】:設置預覽畫面中顯示日期時分隔符號格式,提供"—""/""."三種 格式。

【時間格式】:選擇時間格式,分 12 或 24 小時制 2 種,默認以 24 小時制在預覽畫 面顯示時間。

【語言選擇】:設置系統語言,提供簡體中文,繁體中文,英語等 20 中語言。

【硬碟滿時】:硬碟滿後,攝影機採取的措施。

覆蓋:SD 卡錄影或抓圖滿時覆蓋最早的檔,繼續進行錄影和抓圖。

停止:SD 卡錄影或抓圖滿時停止錄影和抓圖。

【視頻制式】:選擇視頻制式,支援 PAL 和 NTSC 兩種制式。

本機編號和待機時間攝影機暫不支援。

<span id="page-40-0"></span>5.3.2 · 編碼設置

點 , 彈出【編碼設置】對話方塊,如圖 5-13 所示。左側為主碼流配置,右側為輔 碼流配置。

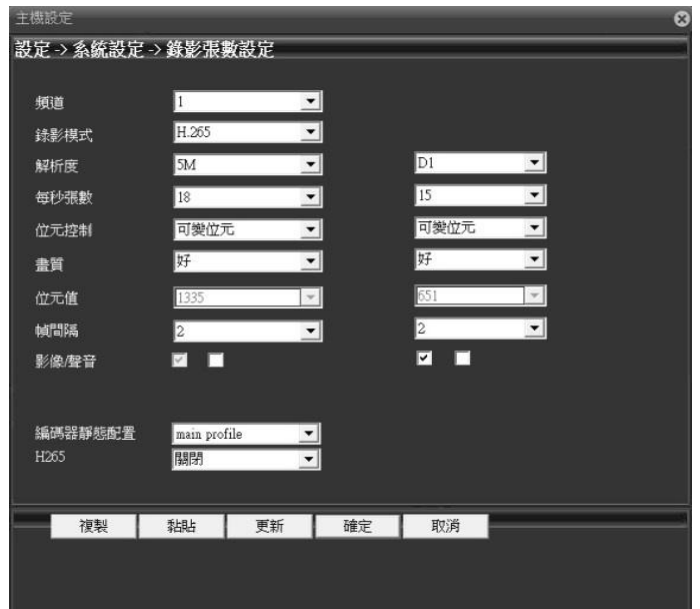

5-13

【 分 辨 率 】 : 不 同 的 設 備 , 顯 示 的 分 辨 率 不 同 , 其 主 要 分 辨 率 的 類 型5M/4M/**1080P/720P/960H/D1/HD1/CIF/QCIF**。

注意:輔碼流的解析度最高不會超過主碼流的解析度。

【幀率】:設置攝影機的幀率,PAL 制式可在 1-25 幀/秒之間設置,NTSC 制式可在 1- 30 幀/秒之間設置。

注意:幀率過小會導致預覽書面卡頓,傳輸碼流降低。

【碼流控制】:設置攝影機碼流控制策略為可變碼流或者限定碼流。

【畫質】:碼流控制策略為可變碼流時生效,畫質可在很差/較差/一般/好/很好/最好之 間切換,畫質越好傳輸時碼流值越大。

【碼流值】:碼流控制策略為限定碼流時生效,碼流值可在不同值之間進行切換,碼流值 越大畫質越好。

【I 幀間隔】:攝影機採集關鍵幀的時間間隔,可在 2-12S 之間設置。

注意: | 幀間隔設置過大時, 預覽書面會有卡頓。

【視頻/音訊】:預設主碼流視頻開啟不可修改,輔碼流需要手工開啟;主輔碼流的音 頻都要手工開啟。

注意:①進行手機監控等使用輔碼流的操作,輔碼流要開啟

②開啟音訊功能,才能進行音訊監聽,對講不需要。

【編碼器靜態配置】:設置攝影機的編碼等級,可在 baseline/main profile/high profile 三個等級之間進行切換,隨著等級的提高碼流值越來越大,預覽書面的書質越來越好。

<span id="page-42-0"></span>5.3.3 · 網路設置

點圖,彈出【網路設置】對話方塊,如圖 5-14 所示。配置攝影機的 IP 位址,閘道, DNS 等。

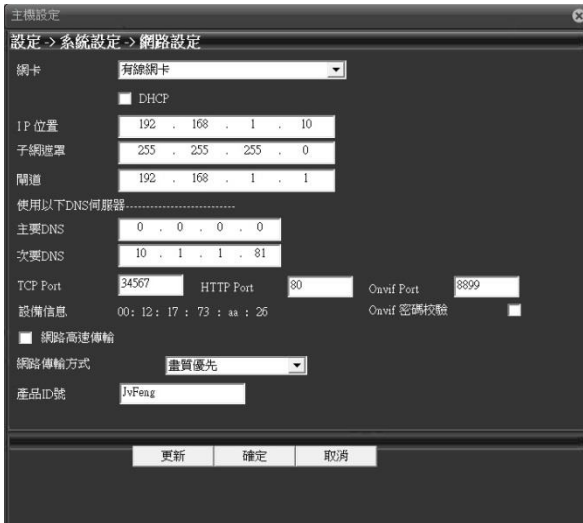

5-14

【自動獲取 IP 位址】:攝影機連接到開啟DHCP 功能的路由器,開啟該功能後攝影機在 路由器自動獲取到一個 IP 位址。

【IP 地址 】:攝影機的 IP 位址,用於涌過網路登入攝影機,與登錄雷腦在同一網段內, 默認 IP 地址: 192.168.1.10。

【子網路遮罩】:設置攝影機的子網路遮罩,要與登錄電腦的子網路遮罩保持一致,默認為 255.255.255.0。

【預設閘道器】:設置攝影機的預設閘道器,要與登錄電腦的閘道保持一致,默認為 192.168.1.1。

【DNS 伺服器】:設置攝影機的 DNS 伺服器,要與登錄雷腦的 DNS 伺服器保持一致, DNS 不正確會導致雄邁雲等功能無法正常使用。

【TCP 埠】:設置攝影機的 TCP 埠,默認埠是:34567。

【HTTP 埠】:設置攝影機的 HTTP 埠,默認埠是:80。

注意:使用 PPPOE,3G 或埠映射使攝影機連接公網時, HTTP 埠需改成非 80 埠。

【MAC】:顯示攝影機的物理位址,MAC 位址用於 ARSP 等功能。

【網路高速下載】網路高速下載。

【網路傳輸策略】:設置攝影機的網傳策略,自我調整/畫質優先/流暢優先/網傳優先 4 種策略可選。

自我調整:網路頻寬較小時,預覽畫面自動跳到輔碼流,保證預覽畫面流暢。

畫質優先:無論網路頻寬是否夠大,預覽畫面始終以主碼流顯示,當頻寬不夠時畫面會有 卡頓。

流暢優先:不減少幀率的情況下,改變編碼器設置,降低碼流大小,保證畫面流暢。網 傳優先:多個使用者登陸同台攝影機時,根據使用者網路頻寬,對頻寬最小的用戶進行限

制。

<span id="page-44-0"></span>5.3.4 · 網路服務

點擊<mark>線</mark>,彈出【網路服務】對話方塊,如圖 5-15 所示。配置攝影機的 EMAIL,WIFI 等功 能。

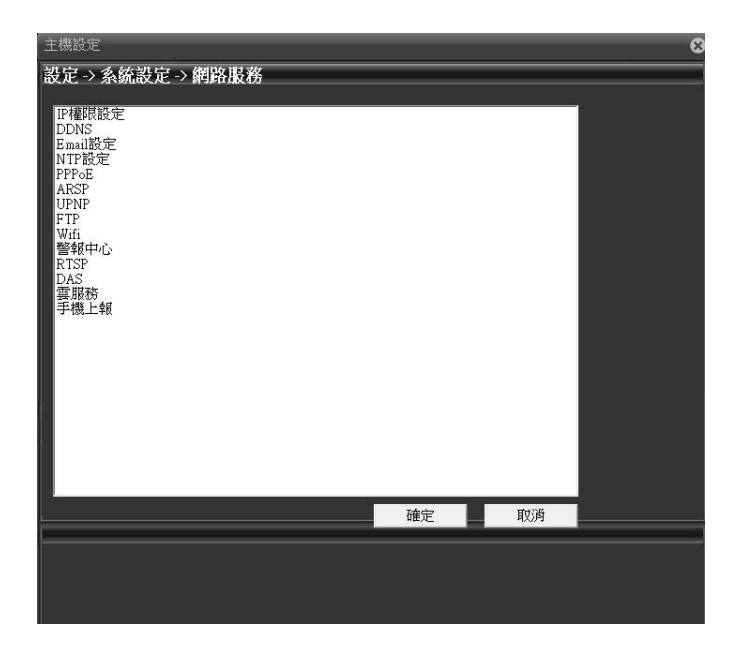

5-15

【IP 許可權設置】:設置攝影機的黑名單和白名單。

黑名單:添加到黑名單中的 IP 位址不能訪問攝影機,最多可添加 64個 IP 地址。

白名單:添加到白名單中的 IP 位址能訪問攝影機,不添加的不可以訪問,最多可添加 64 個 IP 地址。

注意:同一個 IP 位址不能同時添加到黑名單和白名單。

【DDNS】:設置攝影機動態功能變數名稱解析,支援 CN99,Oray 等主流免費功能變數名稱。

注意:使用該功能前,請先到 CN99 等功能變數名稱網站進行註冊,獲取功能變數名稱,帳號和密碼。

【Email】:設置攝影機報警郵件發送和接收的郵箱位址,支援 QQ,新浪,Gmail,手

機郵箱,網易郵箱,使用前請確認郵箱支援並已開啟 SMTP 功能。

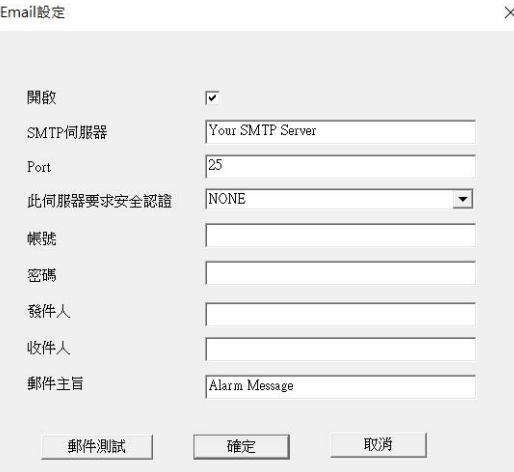

#### 5-14 Email 設置

[SMTP 伺服器]:登陸郵箱到郵箱設置中查詢 SMTP 伺服器的填寫方法。 注意:網易郵箱在 2006 年 11 月之前申請的支援 SMTP 功能。 [埠, SSL]: 與郵箱中的配置保持一致, 可登陸郵箱進入郵箱設置查看。 [用戶名]:只填寫郵箱位址 @ 之前的部分。 [密碼]:對應用戶名的密碼。 [寄件者]:設置郵件的發送者 EMAIL 位址。

[收件人]:最多可以設置 3 個郵箱位址,之間用分號隔開,可以和寄件匣的郵箱位址相 同。

[主題]:設置郵件主題,可修改。

[郵件測試]:Email 配置好後,可以點擊"郵件測試"測試配置的郵箱是否通。

【NTP 設置】:設置攝影機系統時間自動與指定電腦時間進行同步;啟用前請開啟指定 電腦的 NTP 服務功能。

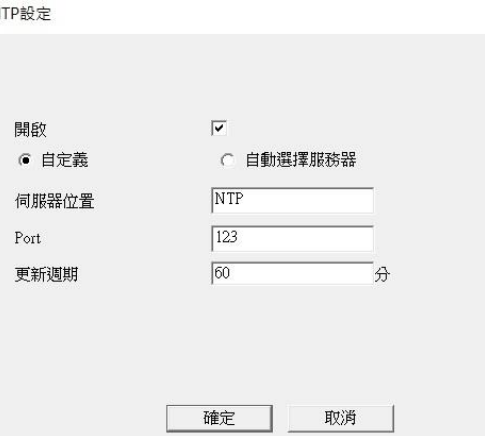

[伺服器地址]: 指定電腦的 IP 位址,該電腦要與攝影機在同一局域網內且 IP 網段相同。 [埠]: 預設 NTP 埠為 123,可以根據實際 NTP 伺服器的埠設置。

 $\times$ 

[時區]:倫敦 GMT+0 柏林 GMT +1 開羅 GMT +2 莫斯科 GMT +3 新德里 GMT +5 曼谷 GMT +7 香港北京GMT +8 東京GMT +9 悉尼GMT +10 夏威夷GMT-10 阿拉斯加GMT-9 太平洋時間GMT-8 美國山地時間GMT-7 美國中部時間GMT-6 美國東部時間GMT-5 <sup>大</sup> 西洋時間 GMT-4 巴西 GMT-3 大西洋-中部 GMT-2。

[更新週期]:同 NTP 伺服器校時的間隔時間,默認為 10 分鐘。

【PPPOE】:攝影機通過 PPPOE 撥號連線公網,用戶名和密碼請聯繫你的網路運營商獲 取,IP 位址顯示攝影機撥號成功後獲取的公網 IP 地址。

注意: 部分運營上的 80 埠是封死的, 因此攝影機 Http 埠請改成非 80 埠, 修改 http 埠請到設備配置->系統設置->網路設置介面。

【ARSP】:本公司提供的功能變數名稱解析服務,使用者可根據需要搭建自己的功能變數名稱 解析伺服器或 者使用本公司的免費功能變數名稱解析伺服器,

伺服器地址:http://xmsecu.com:8080 。網站註冊可獲取用戶名和密碼。

【手機監控】:使用手機登陸攝影機,支援 Android、iOS、Windows Phone 手機系統, 詳細操作參見附錄一。

注意:使用手機監控時請確認手機已聯網,攝影機的輔碼流功能已開啟。

【UPNP】:路由器對攝影機自動進行埠映射及固定埠。

注意:使用 UPNP 功能前請確認路由器 UPNP 功能已開啟,攝影機和路由器網段相同。 【FTP】:攝影機上傳報警錄影或抓圖檔到制定的 FTP 伺服器。 [伺服器地址]: 指定 FTP 伺服器的位址,可以是局域網内的 FTP 伺服器也可以是公

[埠,用戶名,密碼等]:請聯繫你的 FTP 伺服器管理員獲取。

【WIFI】:攝影機通過 WIFI 連接到公網或者局域網。

網FTP 伺服器。

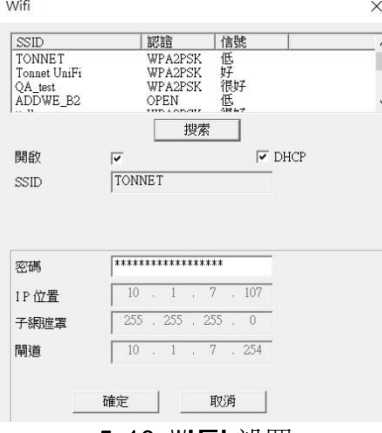

5-16 WIFI 設置

[搜索]:點擊搜索按鈕,搜索周邊範圍內的無線路由器,在上欄中顯示。

[DHCP]:無線自動獲取 IP 位址功能。

- [SSID]:指定無線路由器的名稱。
- 
- [密碼]:無線路由器的連接密碼。
- [IP 地址]:設置攝影機的無線 IP 位址。

加密模式,子網路遮罩,預設閘道器要與指定無線路由器的相同。

【3G 網路】:攝影機通過外接 3G 上網卡實現上網功能,支持移動,電信和聯通等運 營商 3G 網路。

【報警中心】:報警資訊上傳到指定 IP 地址的報警中心中。

【RTSP】:啟用後支持跨流覽器通過跨流覽器(蘋果流覽器、火狐流覽器、google 流 覽器)和 VLC 軟體對設備的視頻進行監視。

注意:支援蘋果,穀歌,火狐流覽器預覽畫面,雲台控制和主輔碼流切換,使用前請安裝 QUICKTIME 外掛程式。

<span id="page-48-0"></span>【DAS】:啟用後對接 MYEYE 監控平臺,詳細使用說明參見附錄二 MYEYE 監控平臺使 用說明。

【雲服務】:使用雲服務功能,詳細使用說明請參見附錄三雲使用說明。

【PMS】:報警資訊推送,啟用後球機可以給安裝有 EyeCloud 手機端的手機推送報警信息。 [伺服器地址]:填寫 push.umeye.cn 伺服器地址。

[埠]:填寫 push.umeye.cn 伺服器的埠。

注: 需要將本球機的序號添加到 EeyeCloud 手機用戶端。

5.3.5 .輸出模式

點 , 彈出【輸出模式】對話方塊如圖 5-17 所示。配置通道名稱等。

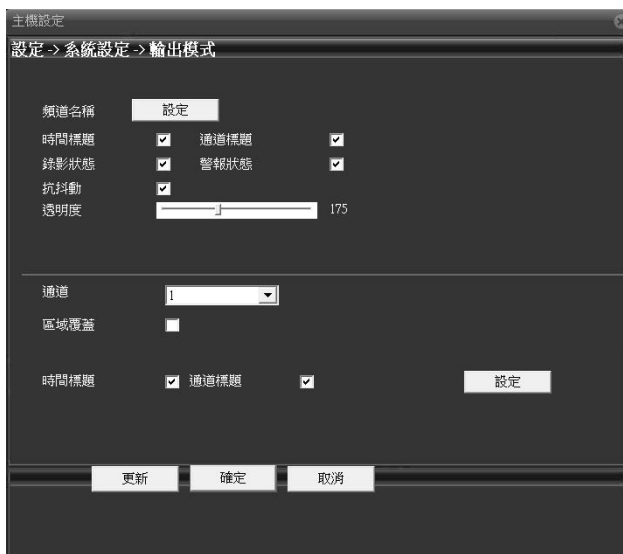

5-17

<span id="page-49-0"></span>【通道名稱】:點擊設置,可設置攝影機通道名稱,最多支援 26 個字元,10 個漢字。 【區域覆蓋】:設置攝影機區域覆蓋數目,位置和面積大小,最多可設置 4 個覆蓋區域。 【時間標題,通道標題】:設置時間標題和通道標題在預覽畫面中是否顯示和顯示的位置。 5.3.6.雲台設置

點圖,彈出【雲台設置】對話方塊如圖 5-18 所示。配置雲台功能。

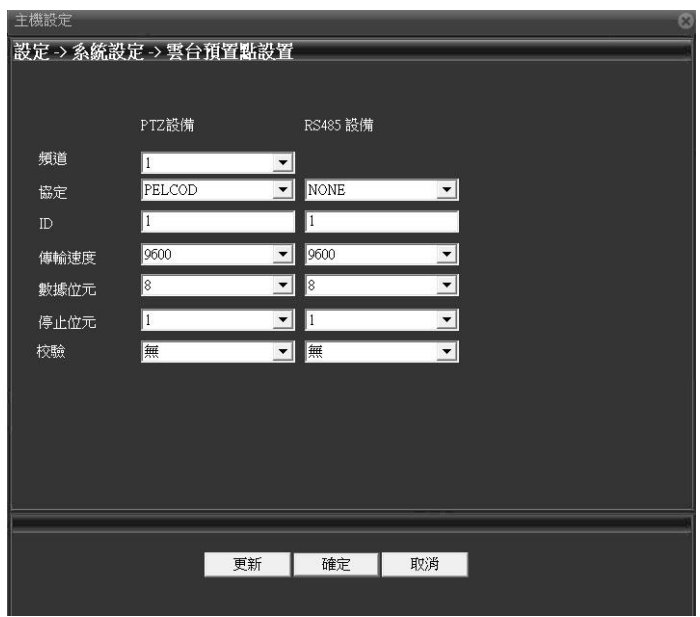

5-18

查看雲台的協定,位址,串列傳輸速率等資訊並進行配置保存。

注意:攝影機的協定,位址,串列傳輸速率等資訊中任何一項與雲台不一致都將導致無法 操控雲台功能。

5.3.7.點 , 彈出【串口設置】對話方塊如圖 5-19 所示。配置串口功能。

串口功能的串列傳輸速率,資料位元,協定等配置與電腦端不一致的會導致攝影機串口功能無效。

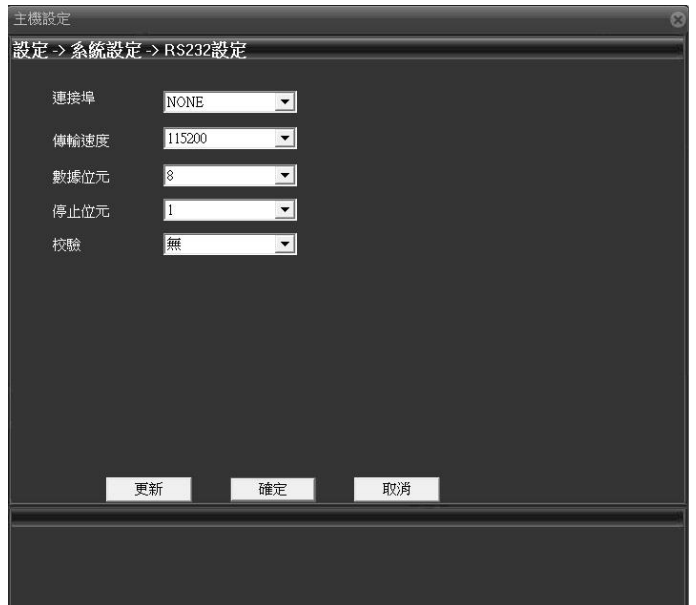

5-19

5.3.7.攝影機參數

點圖,彈出【攝影機參數】對話方塊如圖 5-20 所示。

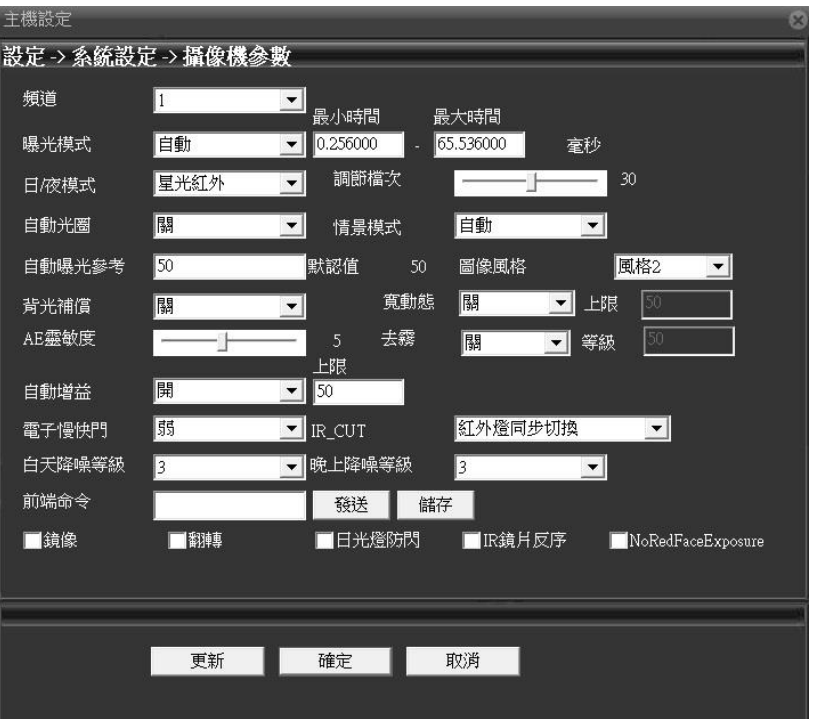

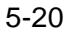

- 【曝光模式】:設置攝影機的曝光時間長度,可在自動,手動 1/50 到 1/10000S 之間進行切 換,曝光時間越短,預覽畫面越暗。
- 【日夜模式】:通過手工設置強制修改攝影機的日夜模式。
	- 自動:攝影機根據實際環境光線,自動控制預覽畫面彩色或者黑白。
	- 彩色:環境光線不足時,攝影機依然保持彩色預覽畫面,不轉黑白。
	- 黑白:環境光線充足時,攝影機預覽畫面顯示黑白。
- 【背光補償】:關閉或打開背光補償功能,背光補償打開在強光背景環境中依然能夠看到書面 中央的主景物。
- 【自動光圈】:關閉或開啟自動光圈功能,該功能要求攝影機安裝支持自動光圈的鏡頭。

【情景模式】:提供自動,室內和室外三種模式供攝影機在不同環境中使用。

【自動曝光參考】:設置攝影機的曝光度,在0 到 100 之間可選,參考值越大預覽畫面越亮, 反之越暗。

【日夜轉換閾值】:與 IR\_CUT 的切換模式相關。

IR CUT 自動切換模式下:日夜模式為自動時彩色與黑白切換的臨界點,日夜轉換閾值越大彩 轉黑的亮度越高,反之越低。

IR CUT 紅外同步切換模式下:日夜轉換閾值 10-20 關閉防抖動功能,21-30 防抖動時間 為3S,31-40 防抖動時間為 4S,41-50 防抖動時間為 5S。

- 【AE 靈敏度】:環境光線發生劇烈變化時,攝影機適應光線變化的時間長度,AE 靈敏度 越高適應時間越長。
- 【自動增益】:設置自動增益的關閉或開啟,開啟時根據環境光線變化自動調節攝影機的靈敏 度,以調節畫面亮度。
- 【電子慢快門】:設置電子慢快門的關或者強度,可設置電子慢快門的關,弱,中和強,通過幀 積累的方式增加亮度,延長曝光時間,以增強在低照度下的圖像感光度。

【IR\_CUT】:可設置自動切換或者紅外同步切換。

自動切換:ICUT 根據攝影機所處的實際環境的明暗程度進行切換。

紅外同步切換:ICUT 的切換由紅外燈的狀態決定。

【白天降噪等級】:光線充足時消除預覽畫面噪點的等級,等級越高降噪效果越好。

【晚上降噪等級】:光線不足時消除預覽畫面噪點的等級,等級越高降噪效果越好。

【前端命令】:通過發送命令到攝影機前端達到調節攝影機亮度等參數。

- 【鏡像】:啟用後預覽畫面左右翻轉 90°。
- 【翻轉】:啟用後預覽畫面上下翻轉 90°。
- 【日光燈防閃】:在日光燈環境中祛除預覽畫面中的橫向捲軸紋。

【IR 鏡片反序】:IR\_CUT 反序,預覽畫面出現 IR\_CUT 反序時使用。

<span id="page-53-0"></span>5.4.管理工具

點圖,進入管理工具對話方塊,如圖 5-21 所示。可進行硬碟管理,使用者管理,自動維 護,恢復默認,導入匯出,重啟,系統升級等功能配置。

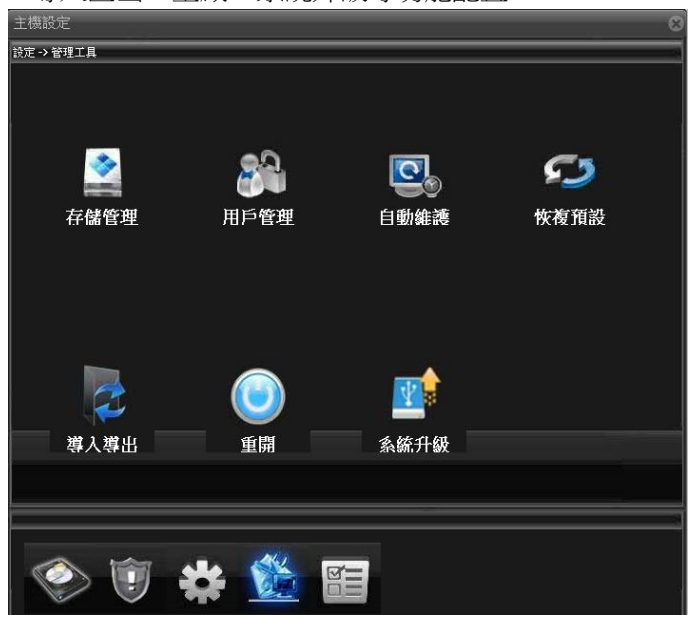

5-21

<span id="page-53-1"></span>5.4.1.硬碟管理

點 ,進入硬碟管理對話方塊,如圖 5-22 所示。

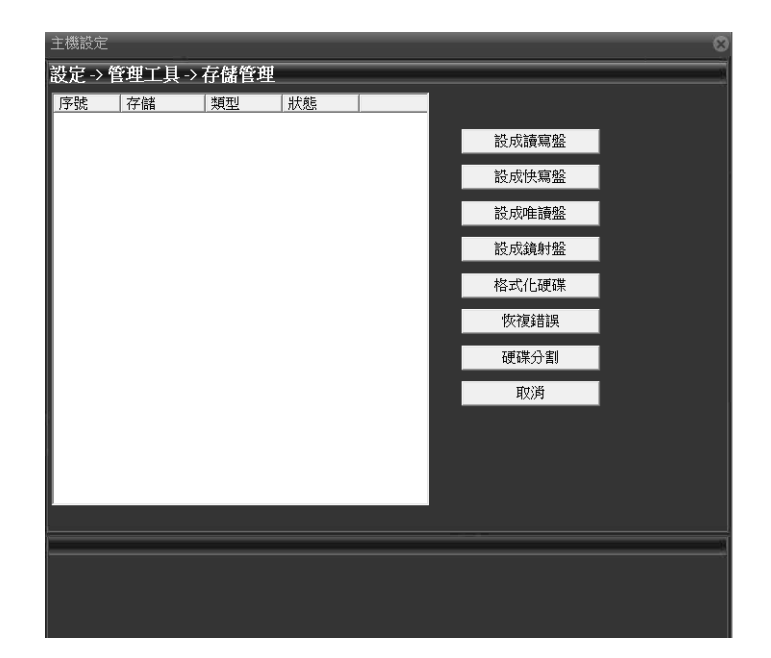

5-22

【設為讀寫盤】:設置為讀寫盤後該分區只用於錄影。 【設為快照盤】:設置為快照盤後該分區只用於抓圖。 【設為唯讀盤】:設置為唯讀盤後該分區不能寫入新的錄影或抓圖檔,只能重播。 【格式化磁片】:對選中的分區進行格式化,刪除該分區內的所有內容。 【分區】:對 SD 卡進行分區,其可分別讀寫盤和快照盤。 注意: ①建議購買正品金士頓 SD 卡, 容量大於等於 4G。 ②分區時確保每個分區大於 1024M。

③分區後對 SD 卡自動進行格式化,卡內資料將丟失請謹慎操作。

<span id="page-55-0"></span>5.4.2.用戶管理

點 ,進入用戶管理對話方塊,如圖 5-23 所示。

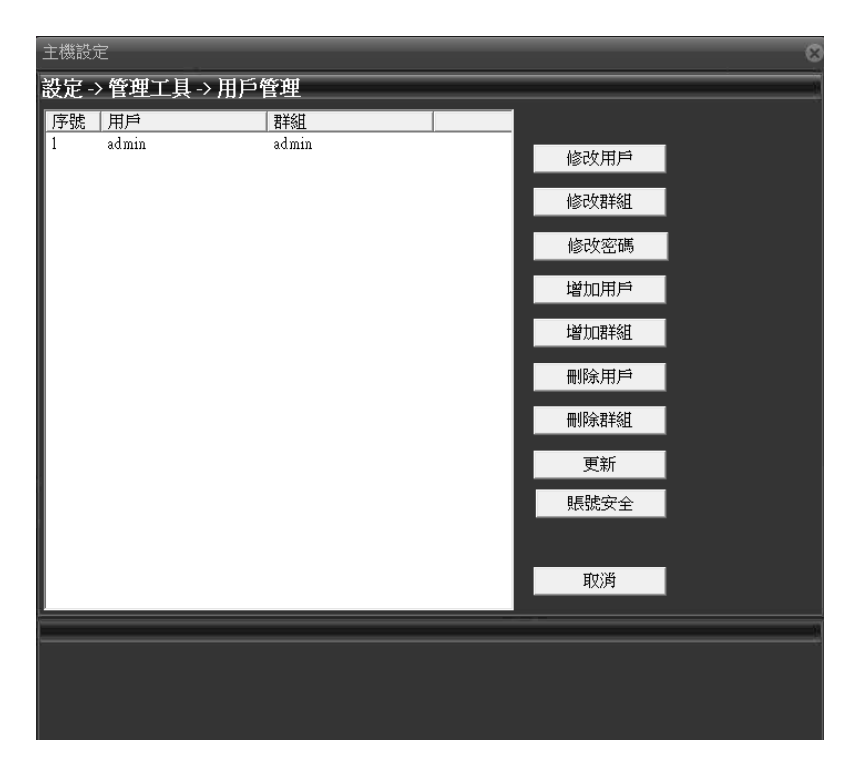

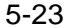

【修改用戶】:修改已添加用戶的用戶名,是否複用,備註,所屬組類和許可權 等。 【修改組】:修改已添加用戶組的組名,備註和許可權。 注意:系統保留使用者組 admin 和用戶 admin 不能修改。 【修改密碼】:修改使用者登陸密碼。

【增加用戶】:設置新增使用者的用戶名,密碼,備註,所屬組,許可權等資 訊, 最多可添加 64 個用戶名。

【增加組】:設置新增用戶組的組名,備註,許可權等資訊。

注:用戶名及使用者組名的各項組成的字元和長度最多為 8個位元組,字串的首尾空格無 效, 中間可以有空格。合法字元:字母、數位、底線、減號、點, 不容許使用其他字元;

【刪除用戶】:刪除選中的用戶,登錄中用戶不能刪除。

【刪除組】:刪除選中的用戶組,當組內含有用戶時,組不能刪除。

注意:系統保留使用者組和用戶名不能刪除。

<span id="page-57-0"></span>5.4.3.自動維護

點圖,進入自動維護對話方塊,如圖 5-24 所示。

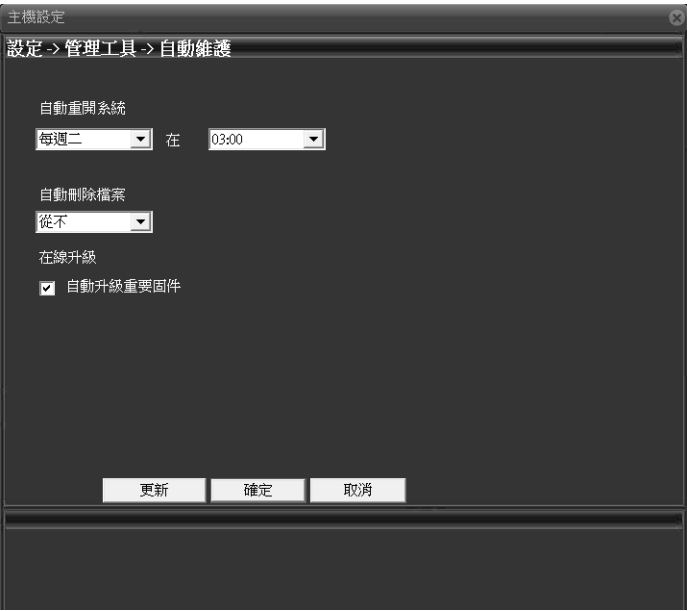

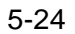

【自動重啟】:設置攝影機在每天的某個整點自動重啟,默認星期二的 1:00 重啟。

【自動刪除舊檔】:設置後可自動刪除1-255 天之前的錄影和抓圖等舊檔, 默認 為從不刪除。

<span id="page-58-0"></span>5.4.4.恢復默認

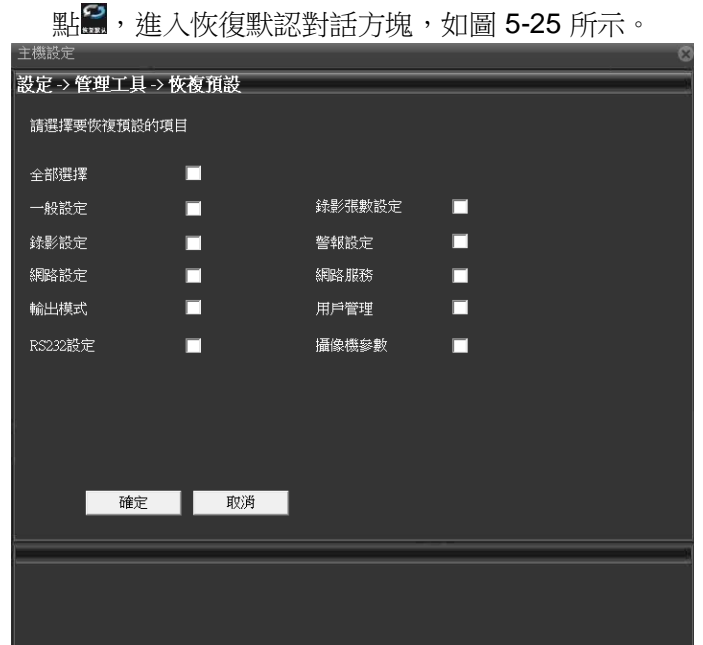

5-25

可對普通配置,編碼設置,錄影設置,報警設置,網路設置等進行單項,多項或全部設置 同時恢復出廠設置。

<span id="page-59-0"></span>5.4.5.導入匯出

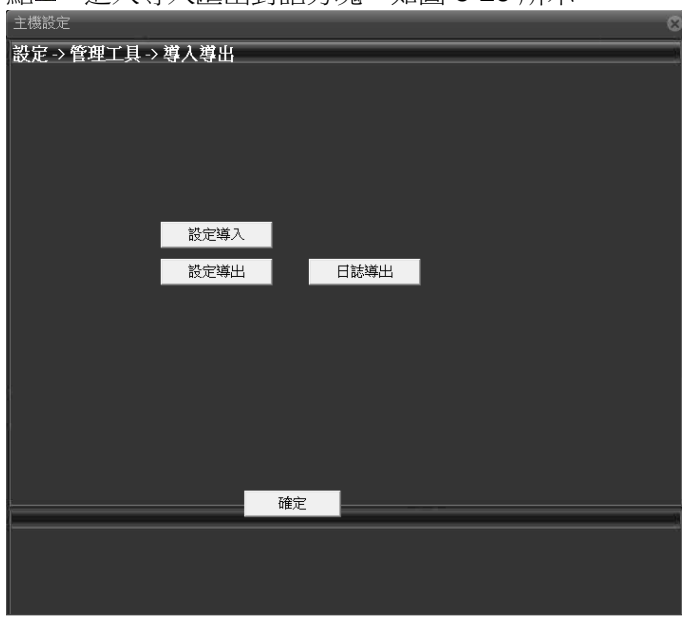

點 , 谁入道入雁出對話方塊, 如圖 5-26 所示。

5-26

【配置匯出,導入】:匯出當前攝影機的設定檔,檔為 CFG 格式,可通過配置導入功能 將配置導入到另外一台或多台同類型號的攝影機,實現快速配置。

注意:使用同一個設定檔導入多台攝影機,這些攝影機的IP 位址都是相同的,因此要 手工修改 IP 位址。

【日誌匯出】:匯出攝影機日誌資訊。

<span id="page-60-0"></span>5.4.6.重啟

<span id="page-60-1"></span>點 ,彈出攝影機重啟對話方塊,選擇確定重啟,攝影機通過用戶端軟重啟。 5.4.7.系統升級

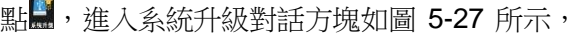

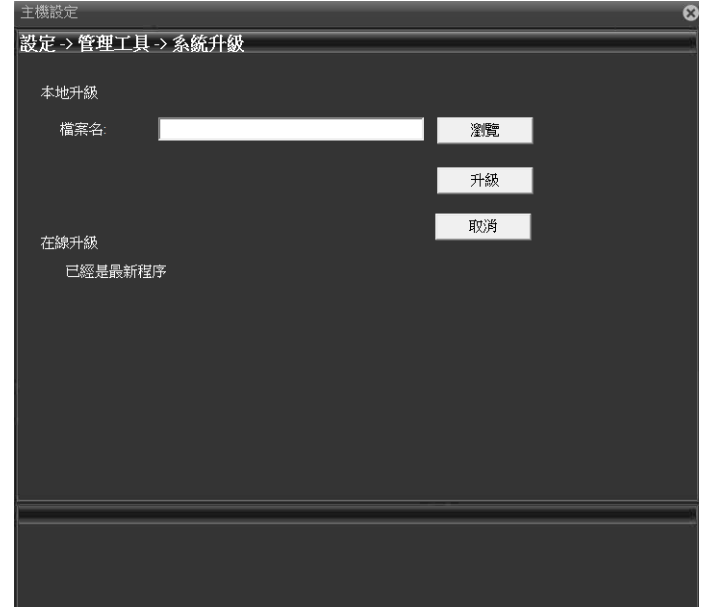

通過流覽選中正確的升級檔,點擊升級,開始升級,升級過程中有進度條顯示升級進度,升 級成功後彈出升級成功對話方塊,升級完成後攝影機自動重啟。

5-27

**61** / **69**

<span id="page-61-0"></span>5.5.系統資訊

點 重進入系統資訊對話方塊,如圖 5-28 所示,可查詢攝影機硬碟資訊,日誌資訊, 版本資訊等。

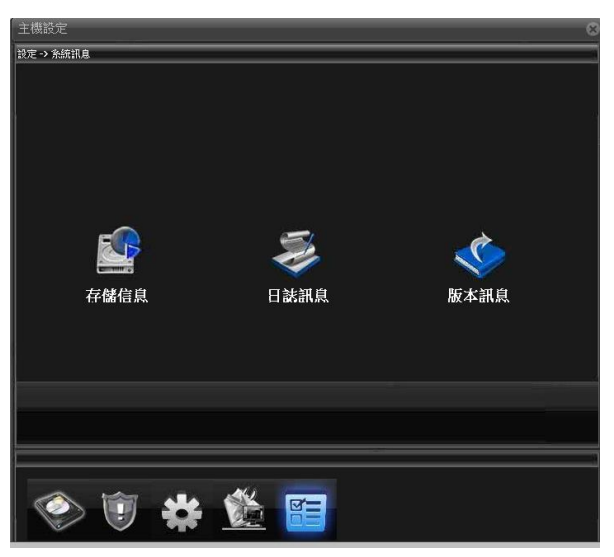

5-28

<span id="page-61-1"></span>5.5.1.硬碟資訊

點 建入硬碟資訊對話方塊,如圖 5-29 所示,可查詢分區總容量,剩餘容量,開始結 束錄影時間等資訊。

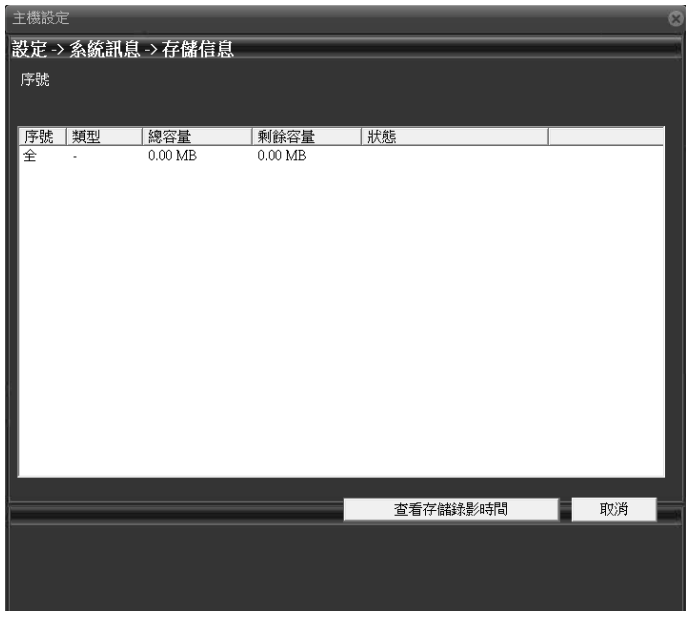

5-29

【查看硬碟類型和容量】:查看分區的類型,總容量,剩餘容量和狀態資訊。

【查看硬碟錄影時間】:查看錄影和抓圖的開始時間和結束時間。

<span id="page-62-0"></span>5.5.2.日誌資訊

點 進入日誌資訊對話方塊,如圖 5-30 所示,可查詢攝影機全部或分類日誌資訊。

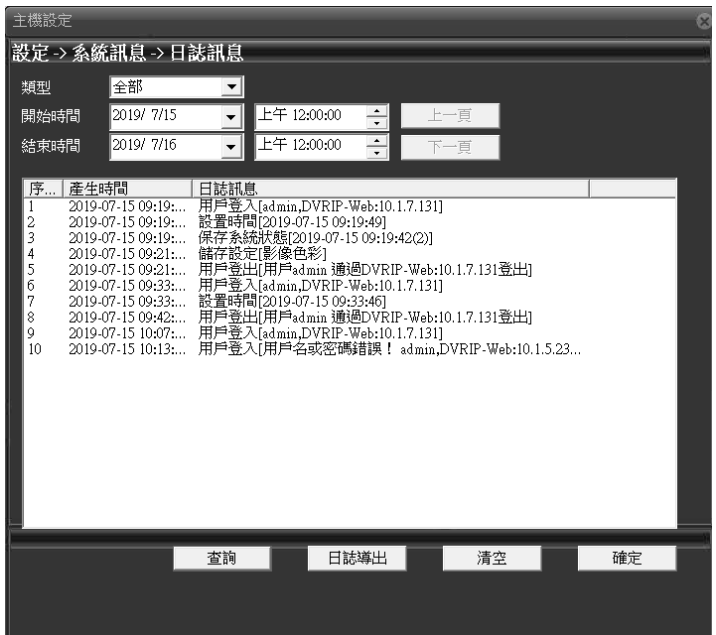

5-30

【類型】:全部或分類型查詢日誌資訊,包含全部,系統操作,配置操作,資料管理, 報警事件,錄影操作,使用者管理,文件操作 8 種查詢類型。

【開始,結束時間】:查詢日誌資訊時間段的開始時間和結束時間,查詢結果只顯示該時 間段內的日誌資訊。

【查詢】:查詢設定時間內的所有日誌。

【上一頁/下一頁】一頁顯示的清單數為 128條,按上一頁/下一頁鍵可進行翻頁操作。

【日誌匯出】:匯出日誌資訊。

【清空】:清空所有日誌資訊。

<span id="page-64-0"></span>5.5.3.版本資訊

點 進入版本資訊對話方塊,如圖 5-30 所示,可查詢攝影機硬體資訊,程式版本, 序號等資訊。

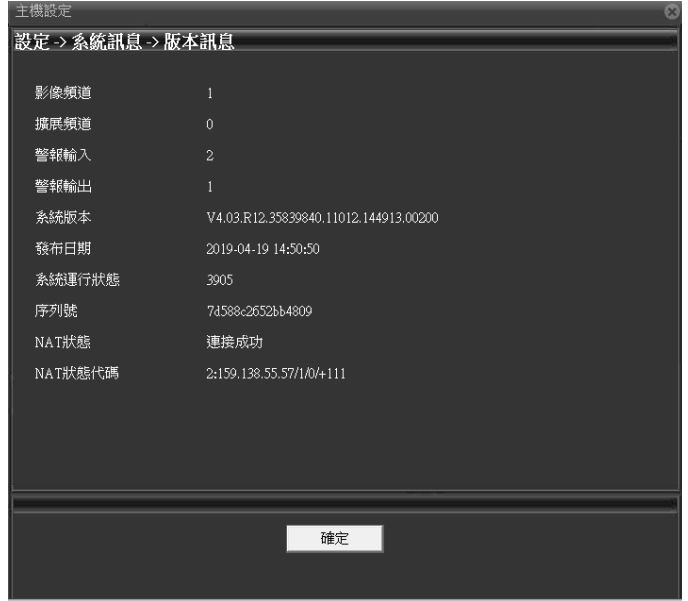

5-31

【錄影通道,擴展通道,報警輸入,報警輸出】:顯示當前攝影機硬體支援報警輸入, 輸出等功能資訊。

【系統版本】:顯示攝影機的產品型號等資訊。

【發佈日期】:當前程式的發佈時間。

注意:與本公司技術人員聯繫,獲取技術支援時請提供系統版本及發佈日期。 【系統執行時間】:攝影機上電後累積執行時間。

注意:攝影機通過重定鍵重定後系統執行時間清零。

【序號】:16 位序號,用於雲功能。

【NAT 狀態】:攝影機連接雲伺服器成功時,顯示連接成功,否則顯正在探測 DNS。

【NAT 狀態碼】:攝影機連接雲服務成功後,顯示該伺服器的 IP 位址。